# **Working with MyPerformance Profile User Guide**

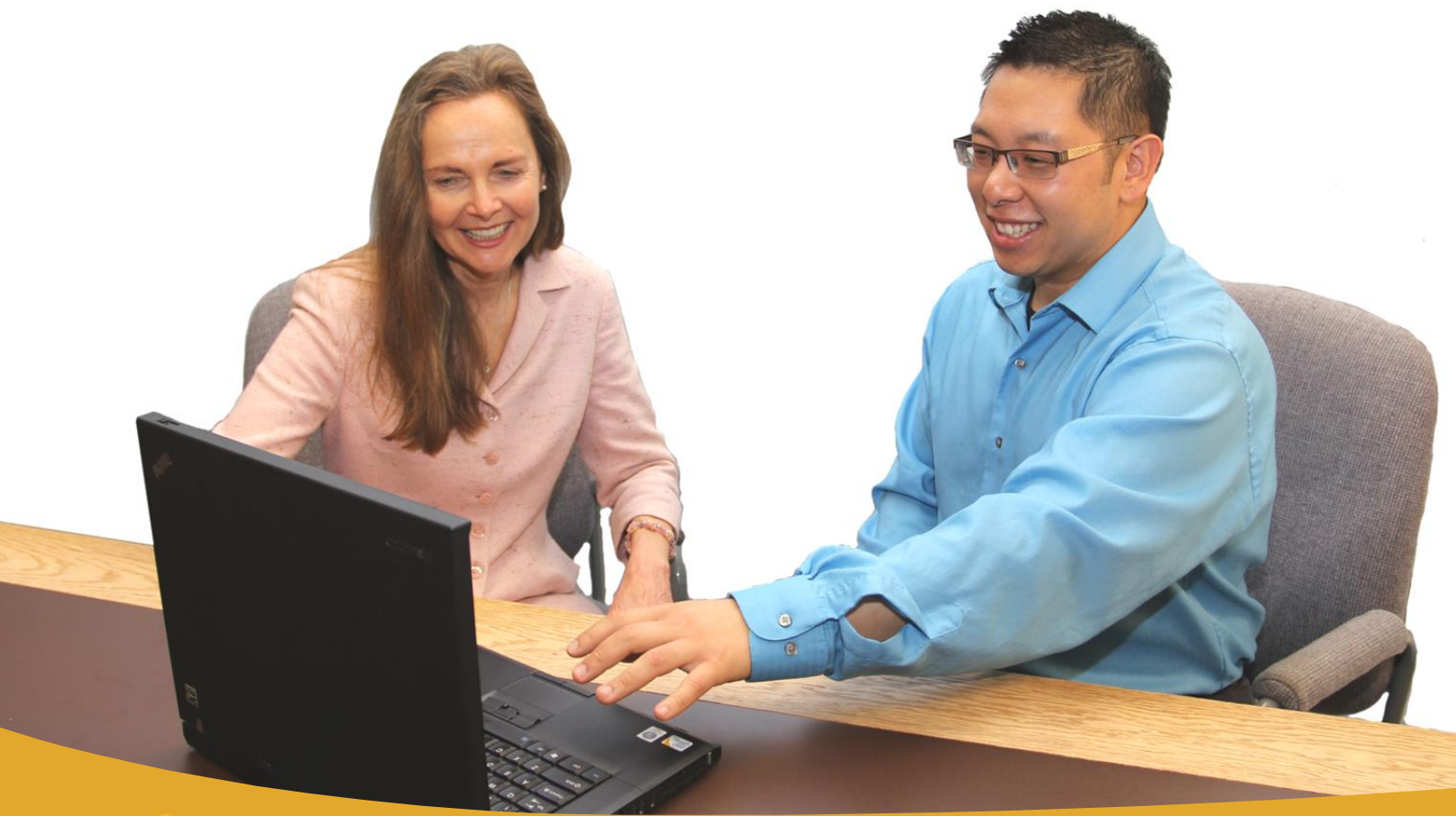

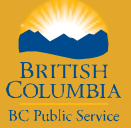

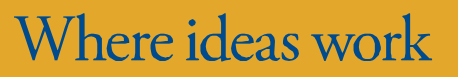

*Brought to you by the BC Public Service Agency*

# **Table of Contents**

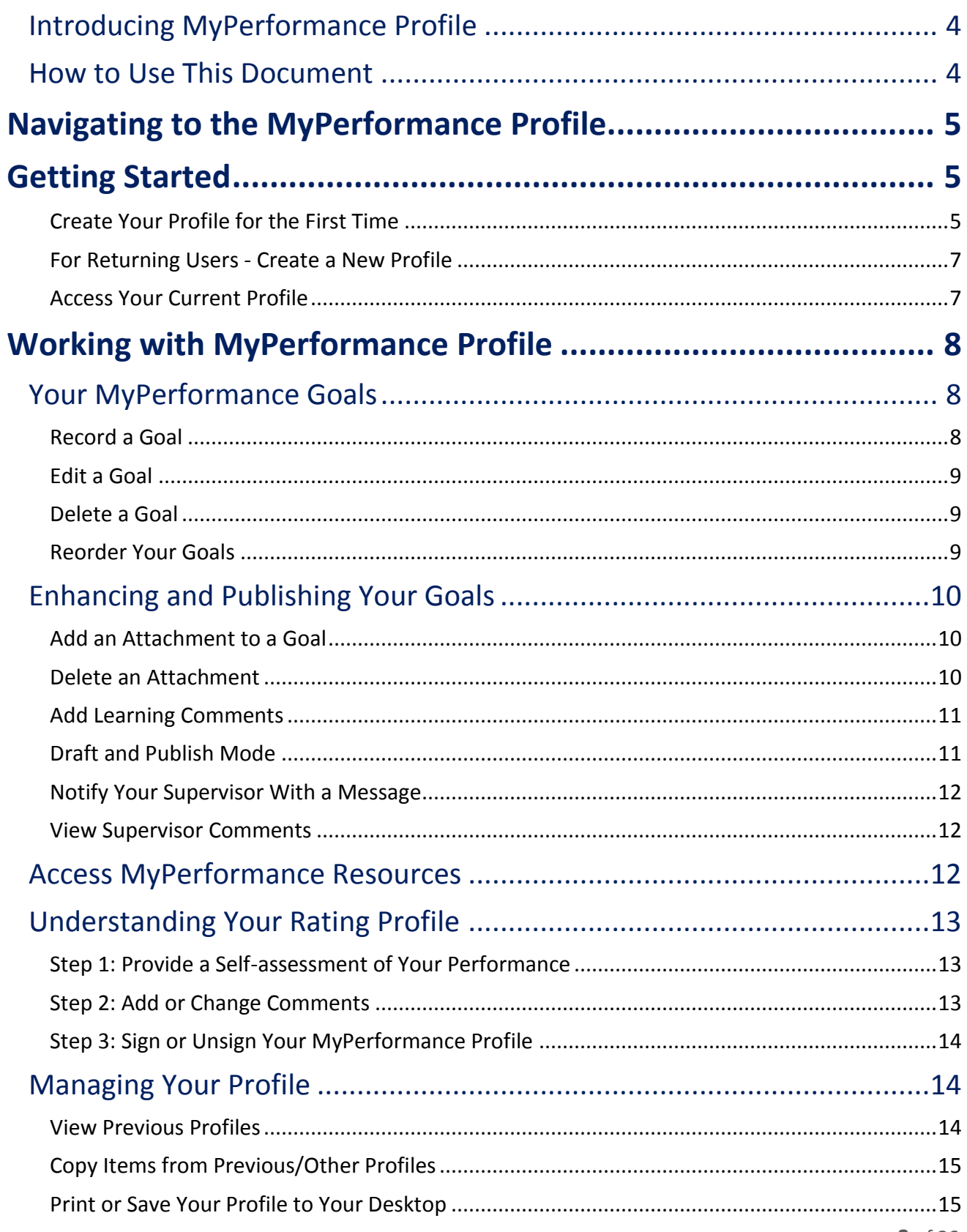

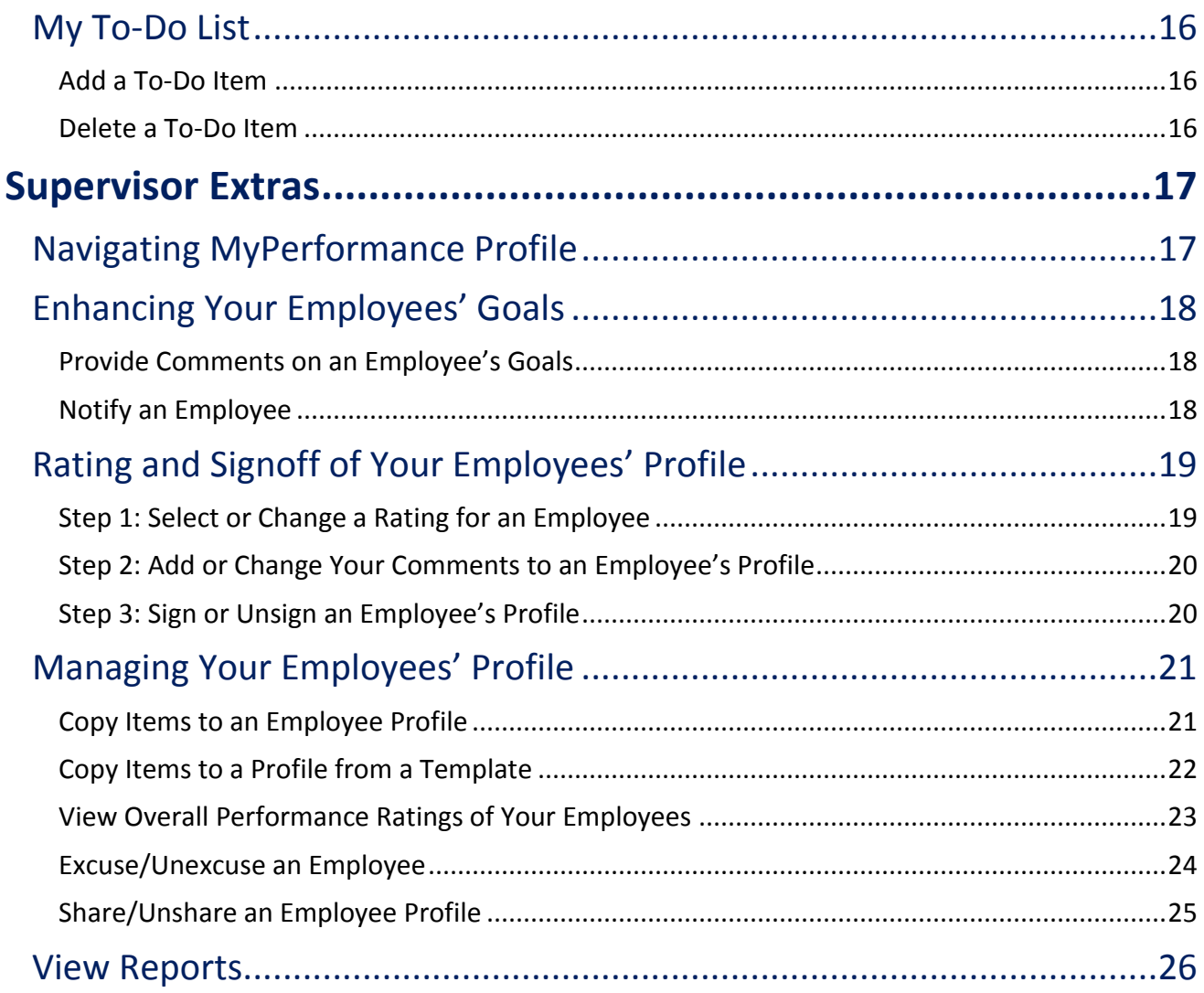

# <span id="page-3-0"></span>Introducing MyPerformance Profile

Welcome to the User Guide for MyPerformance Profile, our streamlined online tool designed to record the performance conversations between employees and supervisors. The MyPerformance Profile is the result of a large consultation and on-going design process with BC Public Service employees, supervisors, and Ministry executives. All have asked for a simplified recording tool and process so that the focus is on the actual conversation between employee and supervisor. As you'll see, this tool is user-friendly, intuitive, and clean in its application style. This User Guide is designed to support you in using the MyPerformance Profile.

## <span id="page-3-1"></span>How to Use This Document

This document has been developed to help you perform some of the basic functions of the MyPerformance Profile tool. You can save it electronically to your computer, or print it off for your reference. Functions common to everyone are at the beginning of the document, and there is a special section at the end for supervisors.

You can navigate through this document using the Table of Contents. Simply click on the line or page number within the Table of Contents that corresponds to the function you would like to view.

Familiarize yourself with the layout of the instructions, described below.

# Main Function Grouping

Underneath the main function headings, you will read about the functions available for you to use in MyPerformance Profile. Specific functions belonging to the grouping will then be listed in this section of text.

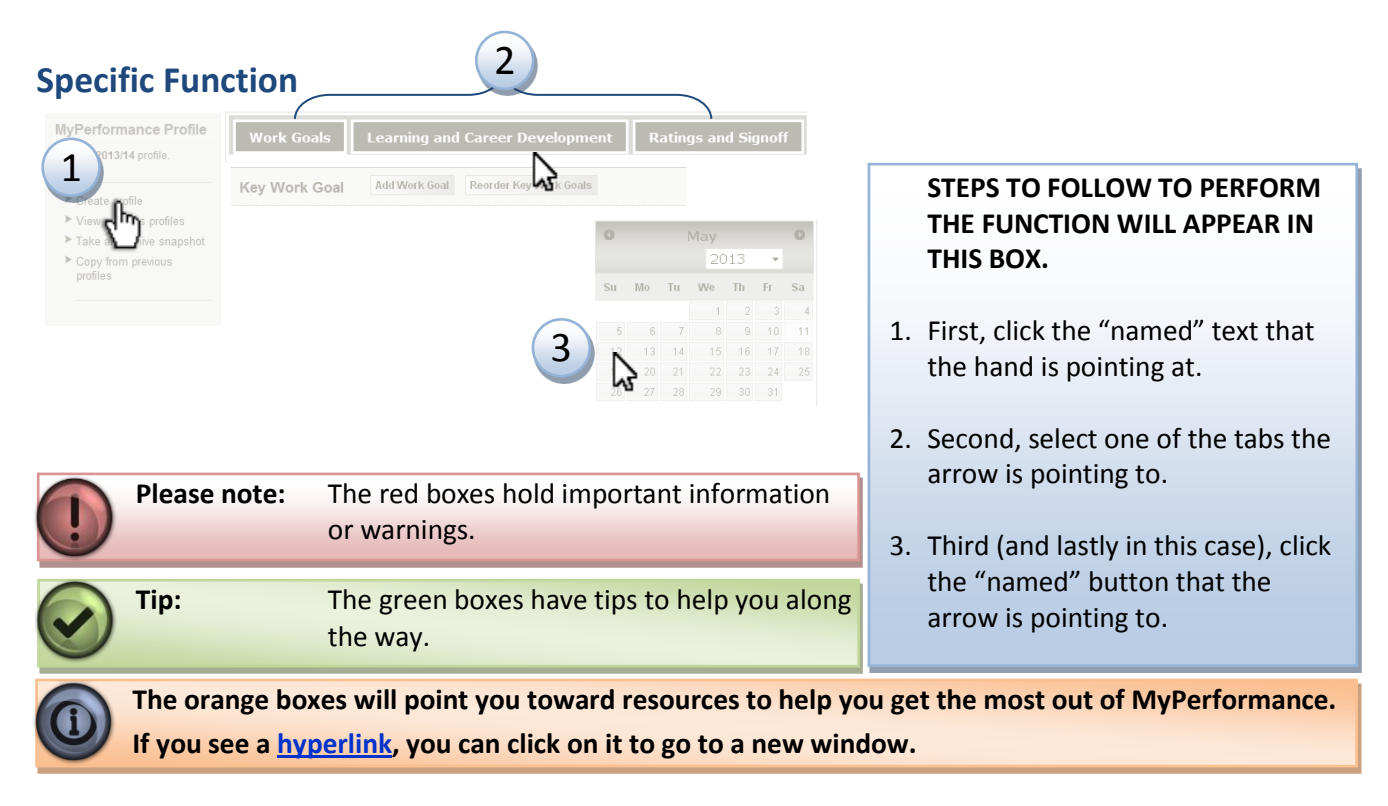

# <span id="page-4-0"></span>Navigating to the MyPerformance Profile

To access MyPerformance Profile, your first step is to navigate to the **[MyHR website.](http://www2.gov.bc.ca/myhr)**

When you arrive at MyHR, you will see some navigation buttons along the top header of the website, such as "By Topic," "Favourites," and "A-Z Index." Each of these main navigation links will take you to the corresponding page in MyHR, and are common to any webpage on the MyHR website. Click "By Topic," and look for the "Performance Management" section. Once you arrive at the "Performance Management" hub, you will see a link to access MyPerformance Profile.

Enter the "MyPerformance Profile" site and you will see:

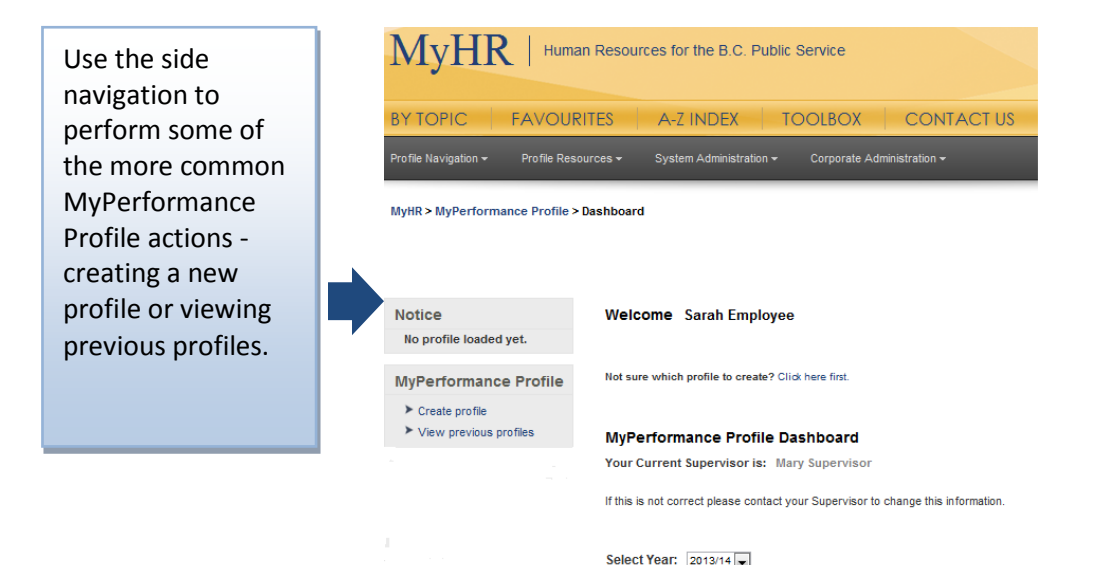

### *What if I get lost?*

You will be able to determine where you are in the Profile by looking at the profile page "breadcrumb" trail indicated underneath the MyHR navigation bar:

#### MyHR > MyPerformance Profile > Dashboard

You can click the "MyPerformance Profile" text at any time to get back to the main MyPerformance page.

# <span id="page-4-1"></span>Getting Started

Getting started with MyPerformance Profile involves creating a brand new profile for the first time. You will want to do this the first time you enter the MyPerformance Profile site. You can create a new, blank profile at any time using the "Create profile" feature. You will want to do this at the start of each performance cycle.

#### <span id="page-4-2"></span>**Create Your Profile for the First Time**

*First: Choose the Right Profile for Your Ministry.* You will need to know which performance cycle your ministry has chosen to complete this step. The performance cycle options are calendar year (2014 Profile) or fiscal/operational (2013/14 Profile). Find out your ministry's cycle by following the steps below.

#### MyPerformance Profile User Guide

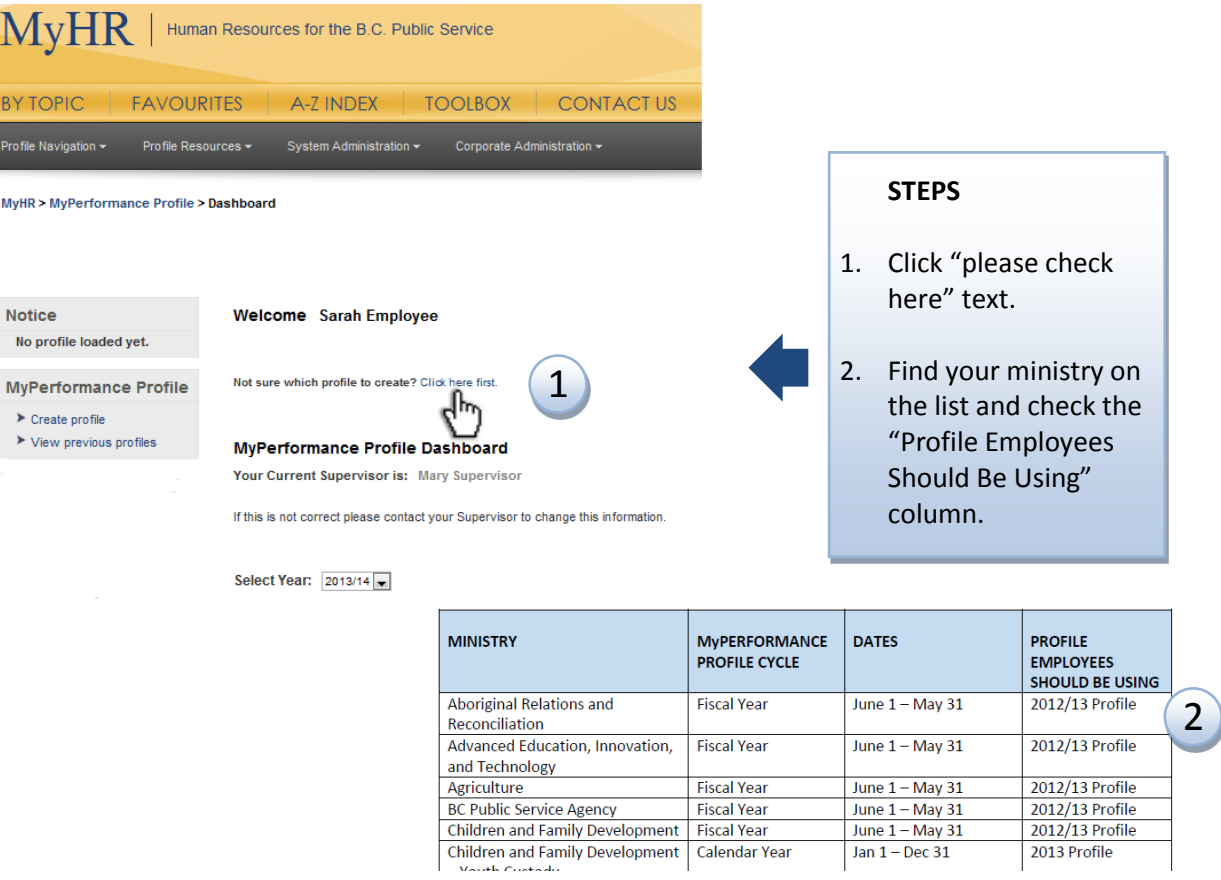

**If you know your ministry cycle**, use the side navigation on the dashboard page to create your new profile.

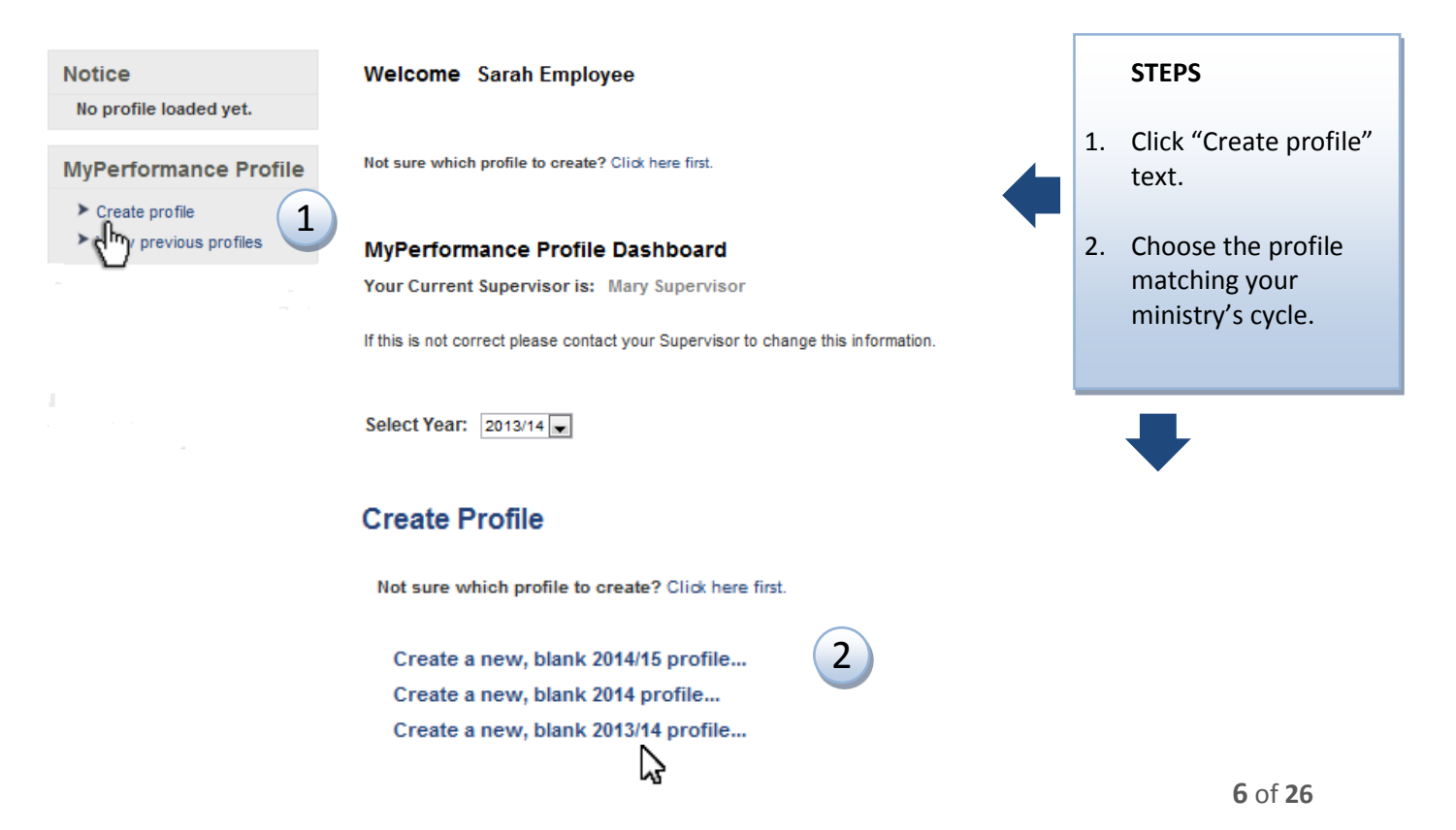

#### <span id="page-6-0"></span>**For Returning Users - Create a New Profile**

If you have completed and signed off your previous year's profile, you are ready to create a new profile for the next year's performance cycle. If you don't know your ministry's performance cycle, please follow the steps above in **First: Choose the Right Profile for Your Ministry.** Once you know your ministry's cycle, complete the steps as above to create your new profile.

**Please note:** An 'active' profile is a profile that is current and 'in progress'. A profile becomes 'archived' when you create more than one profile within a Ministry cycle or when the profile has been signed off. An archived profile cannot be edited (although information can be copied from it).

#### <span id="page-6-1"></span>**Access Your Current Profile**

The easiest way to access a current profile is via the drop down menu on the main page.

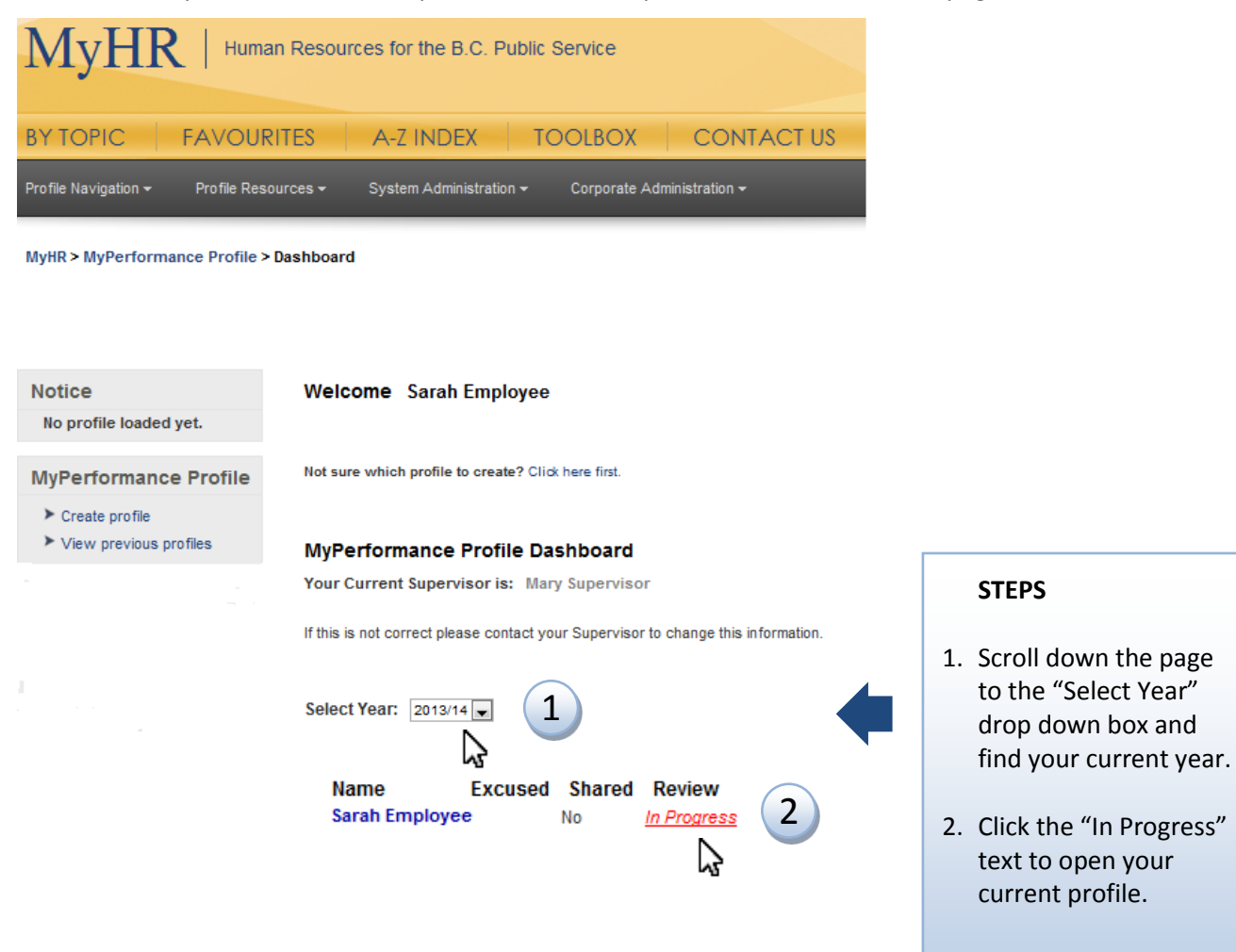

# <span id="page-7-0"></span>Working with MyPerformance Profile

There are three main tabs in MyPerformance Profile: "Work Goals," "Learning and Career Development," and "Ratings and Signoff." To display the tabs, follow the steps above to "Access Your Current Profile".

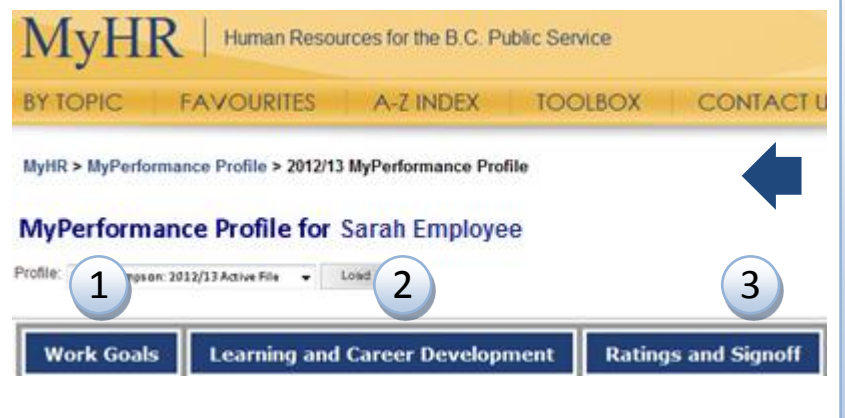

#### **INFORMATION**

- 1. The "Work Goals" tab allows you access to record your key work goals.
- 2. The "Learning and Career Development" tab allows you to record your learning goals.
- 3. The "Ratings and Signoff" tab allows you the optional opportunity to self-assess your performance and provide comments.

# <span id="page-7-1"></span>Your MyPerformance Goals

From the "Work Goals" and "Learning and Career Development" tabs, you can record, edit, reorder, and delete your goals.

<span id="page-7-2"></span>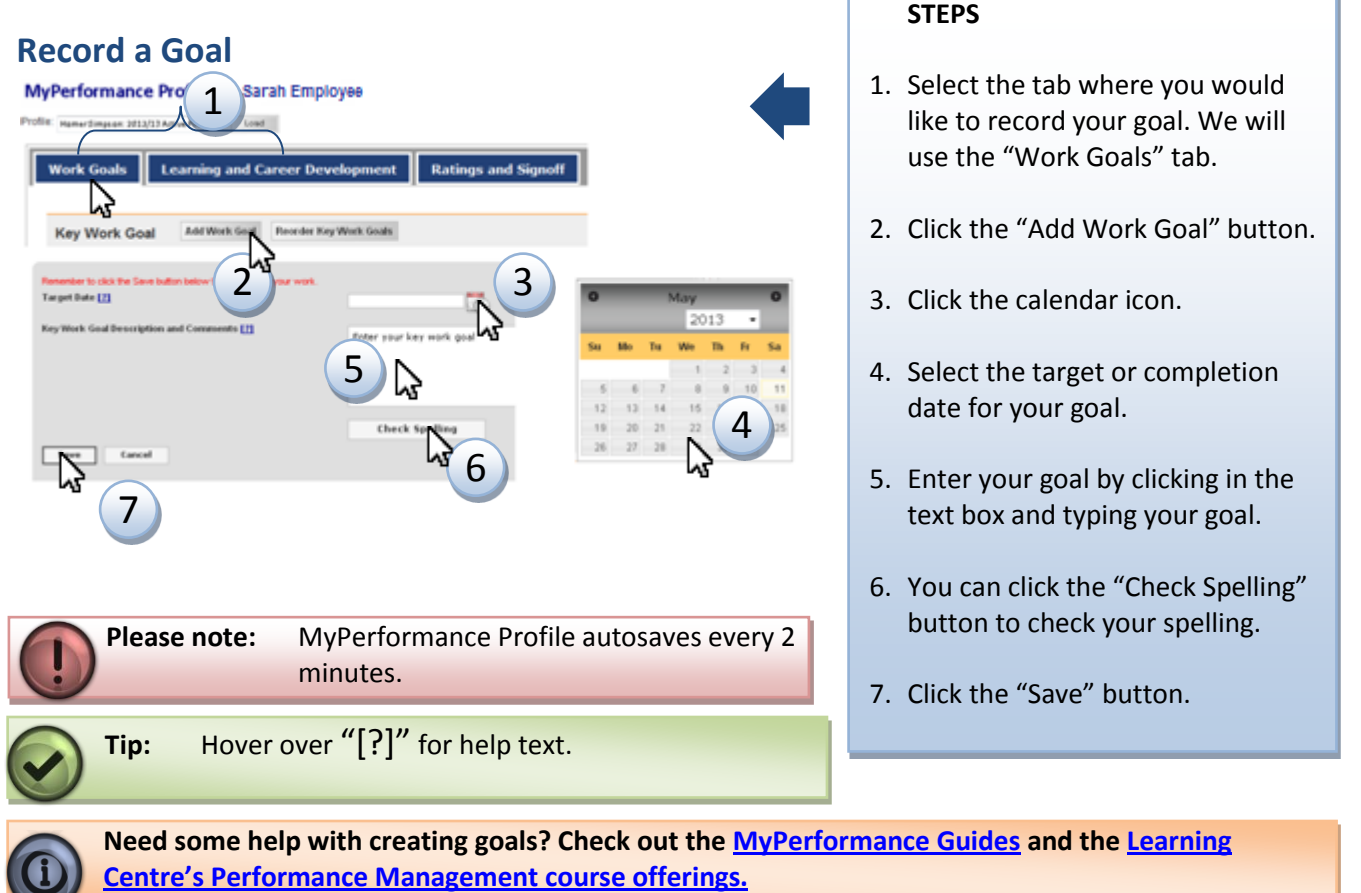

<span id="page-8-0"></span>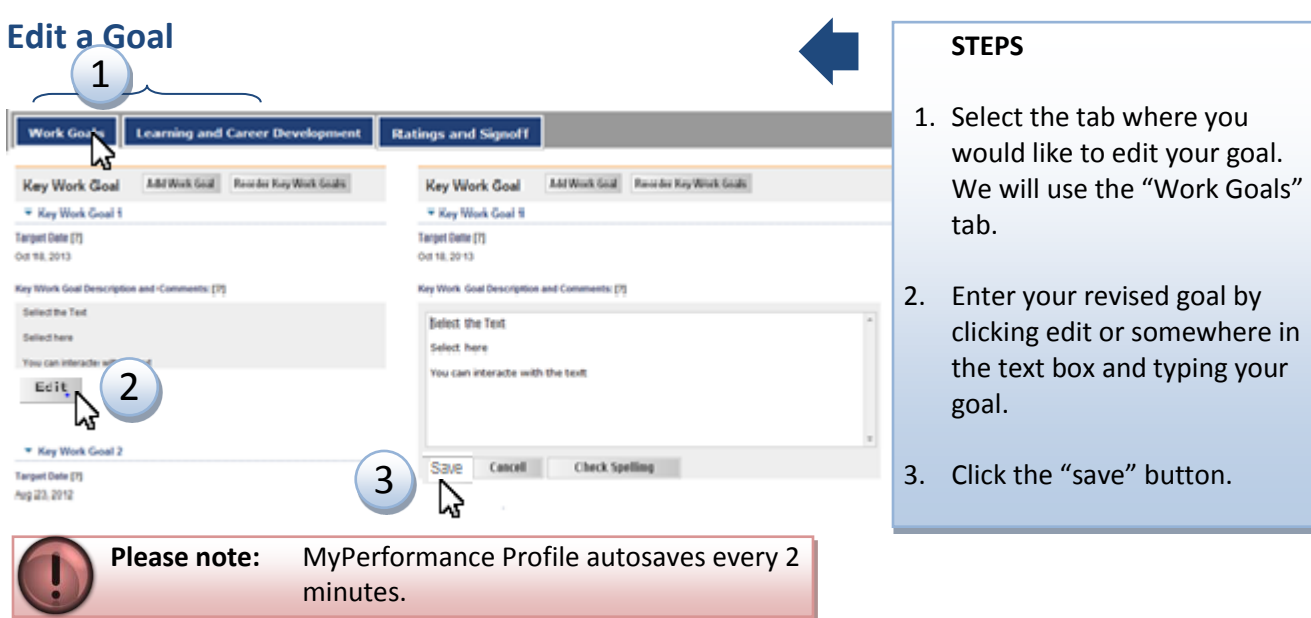

#### <span id="page-8-1"></span>**Delete a Goal**  $\bigcap$

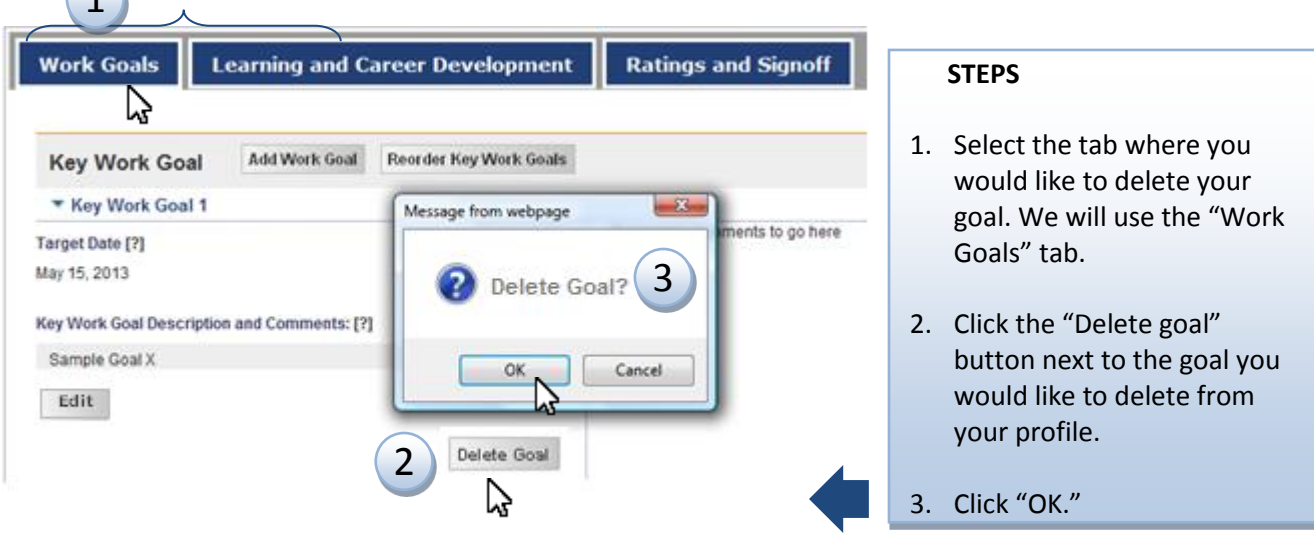

<span id="page-8-2"></span>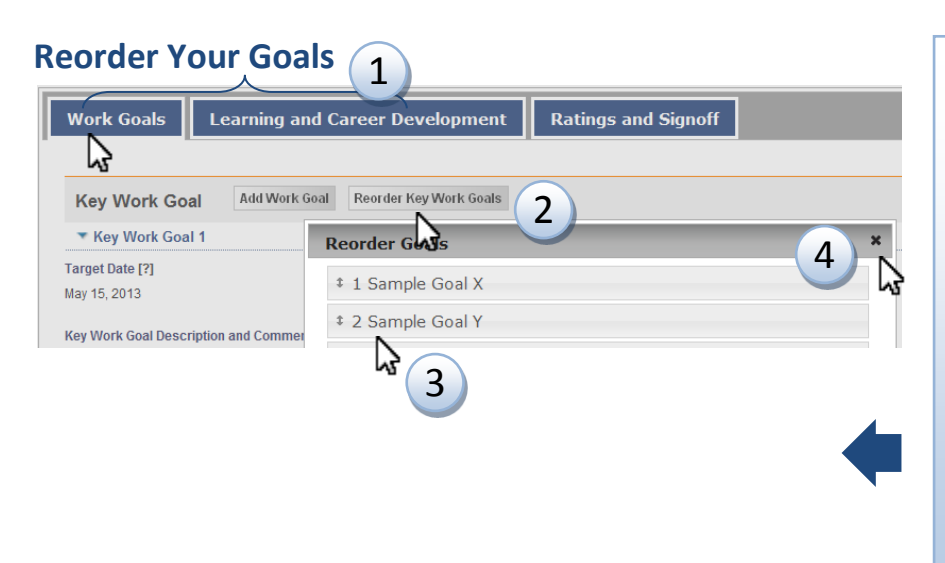

#### **STEPS**

- 1. Select the tab where you would like to reorder your goals. We will use the "Work Goals" tab.
- 2. Click the "Reorder Key Work Goals" button.
- **9.** Click and drag the goals to reorder them as you would like them to appear.

4. Click the "X" button to close.

# <span id="page-9-0"></span>Enhancing and Publishing Your Goals

## <span id="page-9-1"></span>**Add an Attachment to a Goal**

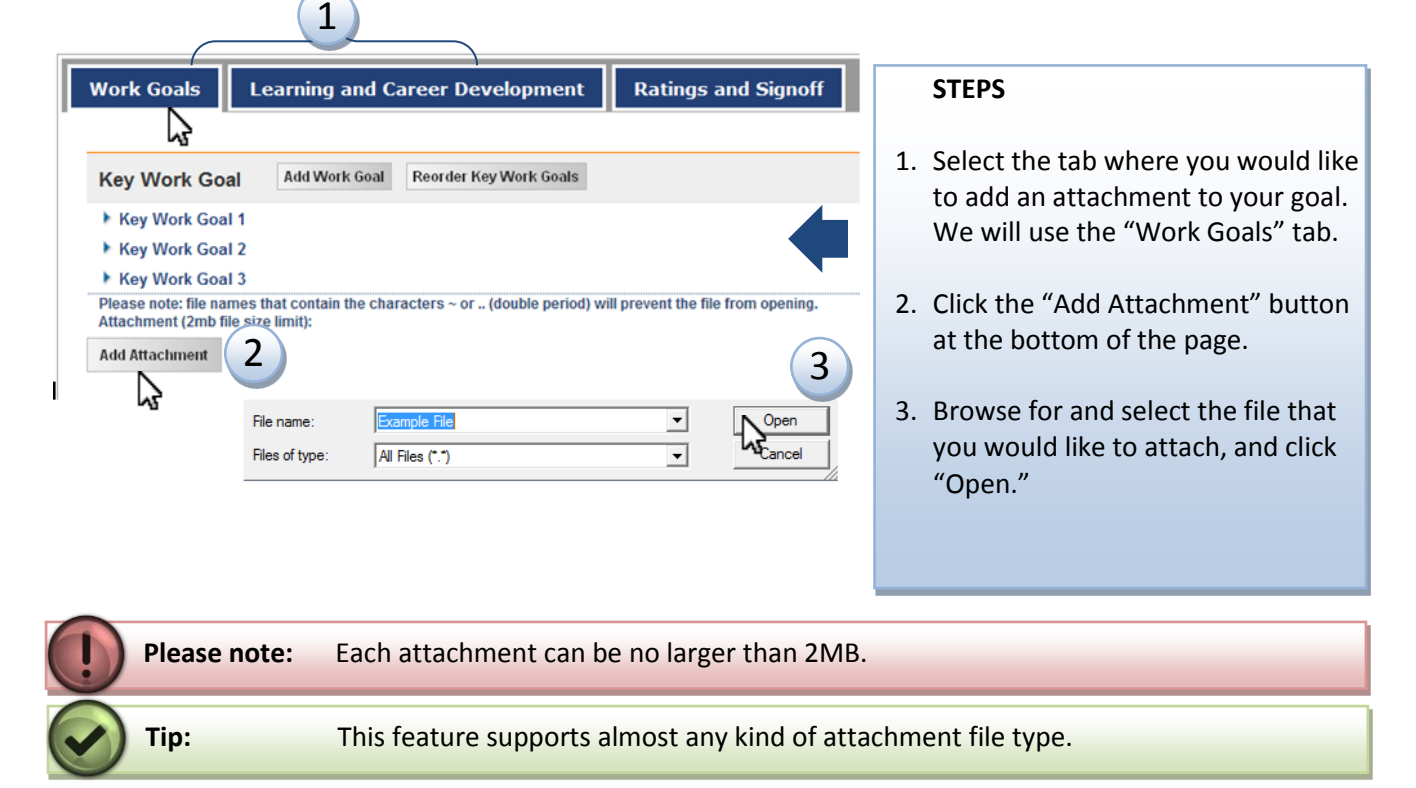

#### <span id="page-9-2"></span>**Delete an Attachment**

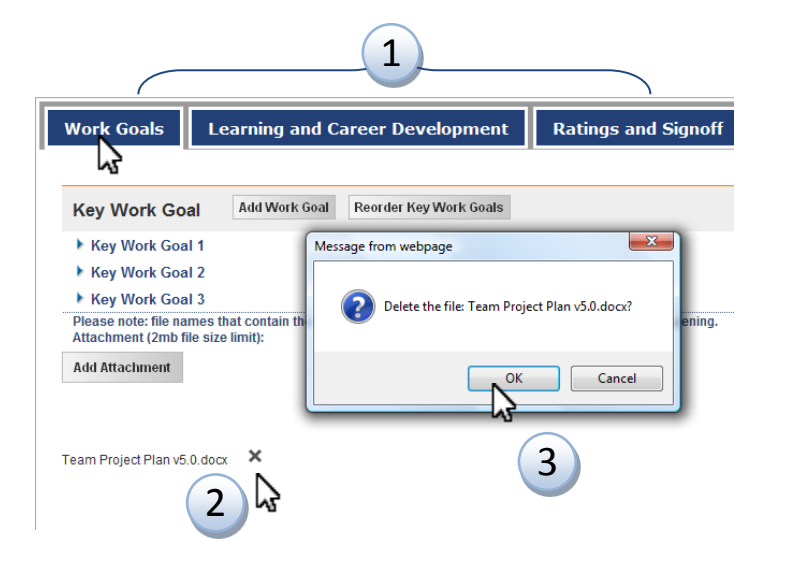

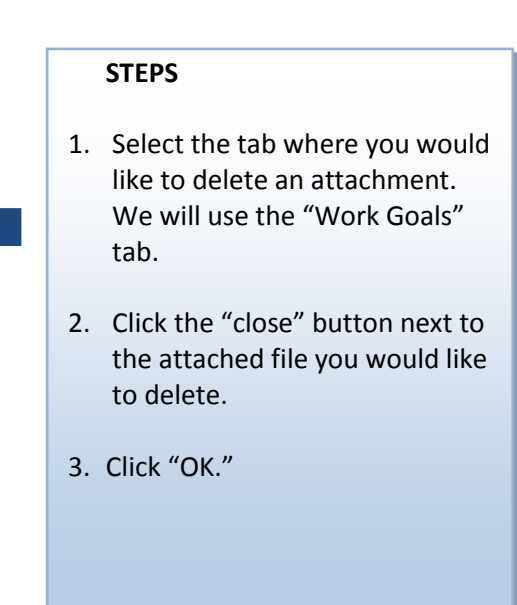

<span id="page-10-0"></span>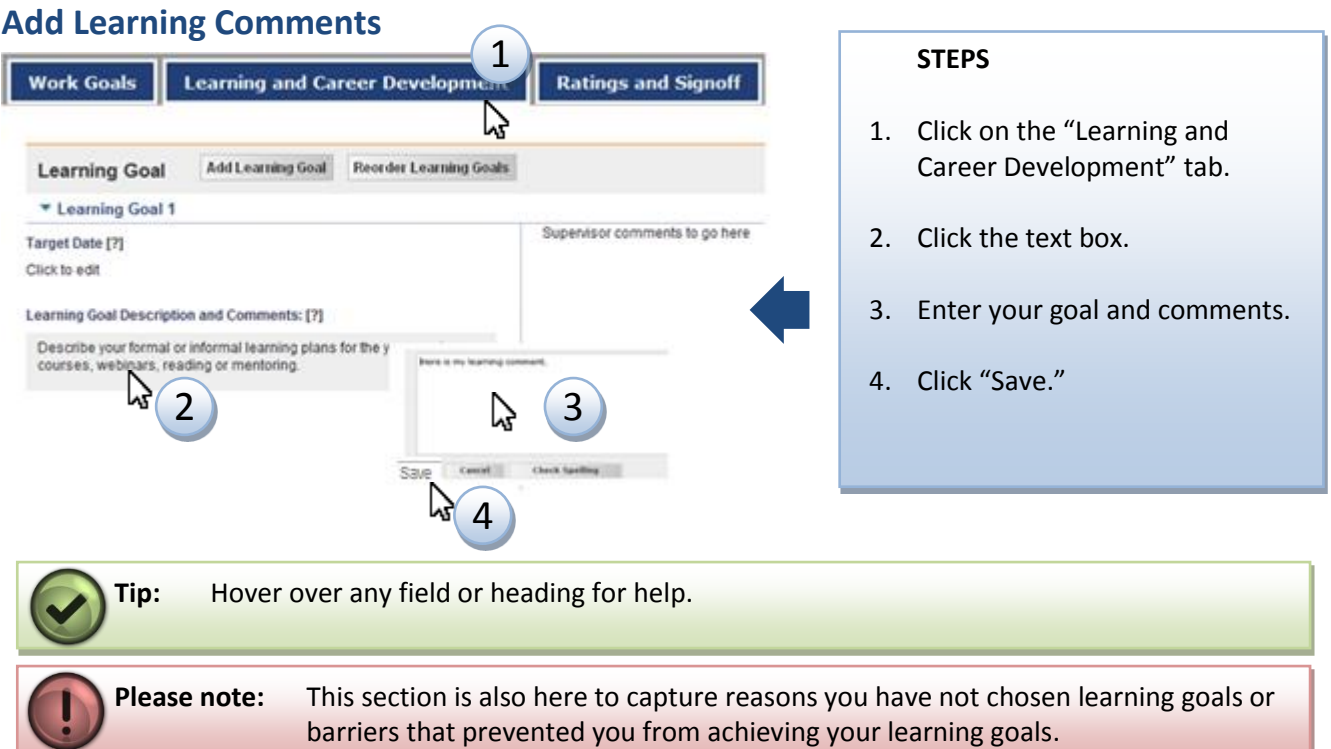

#### <span id="page-10-1"></span>**Draft and Publish Mode**

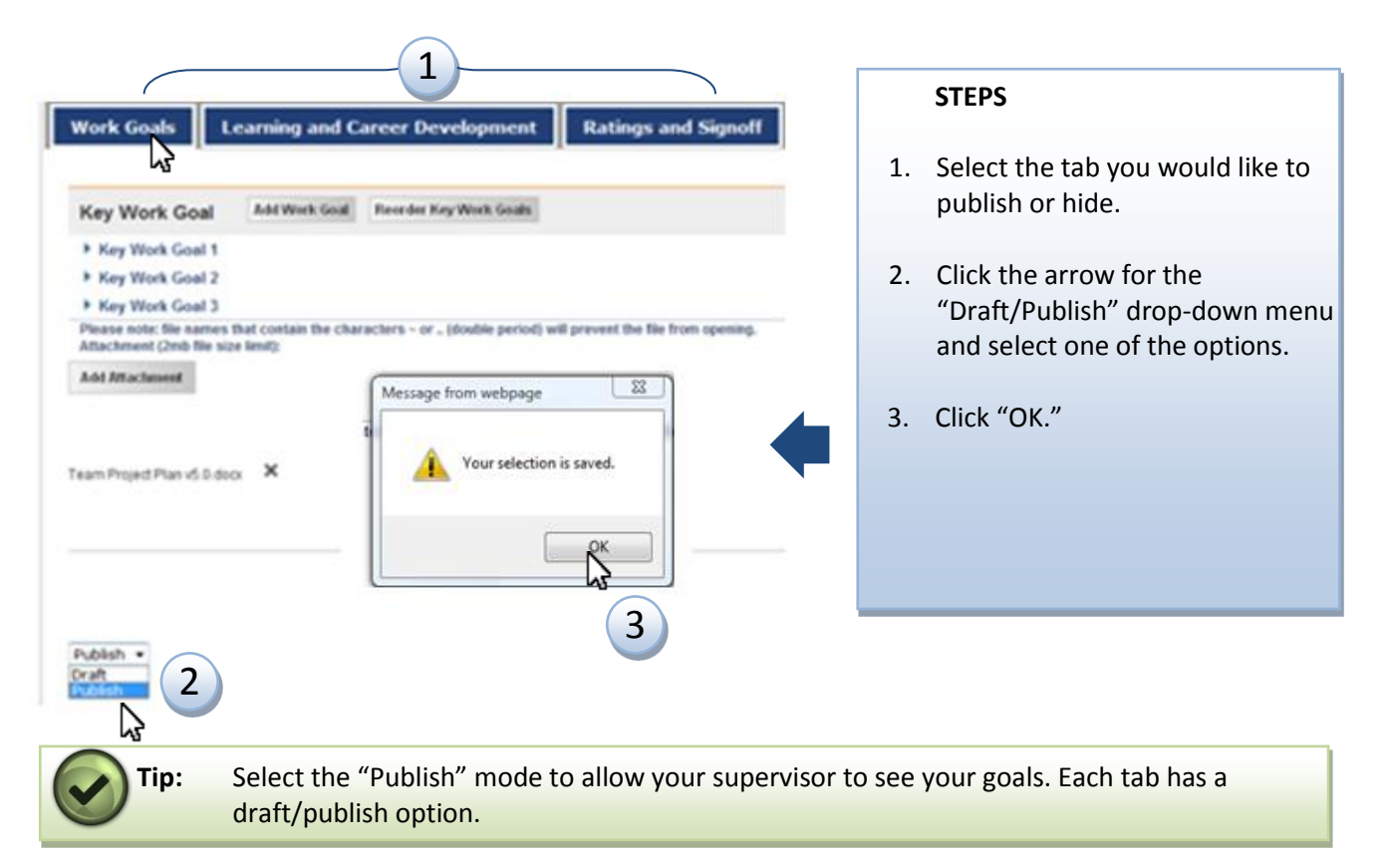

<span id="page-11-1"></span>May 15, 2013

Sample Goal X

**Key Work Goal Description and Comments: [?]** 

## <span id="page-11-0"></span>**Notify Your Supervisor With a Message**

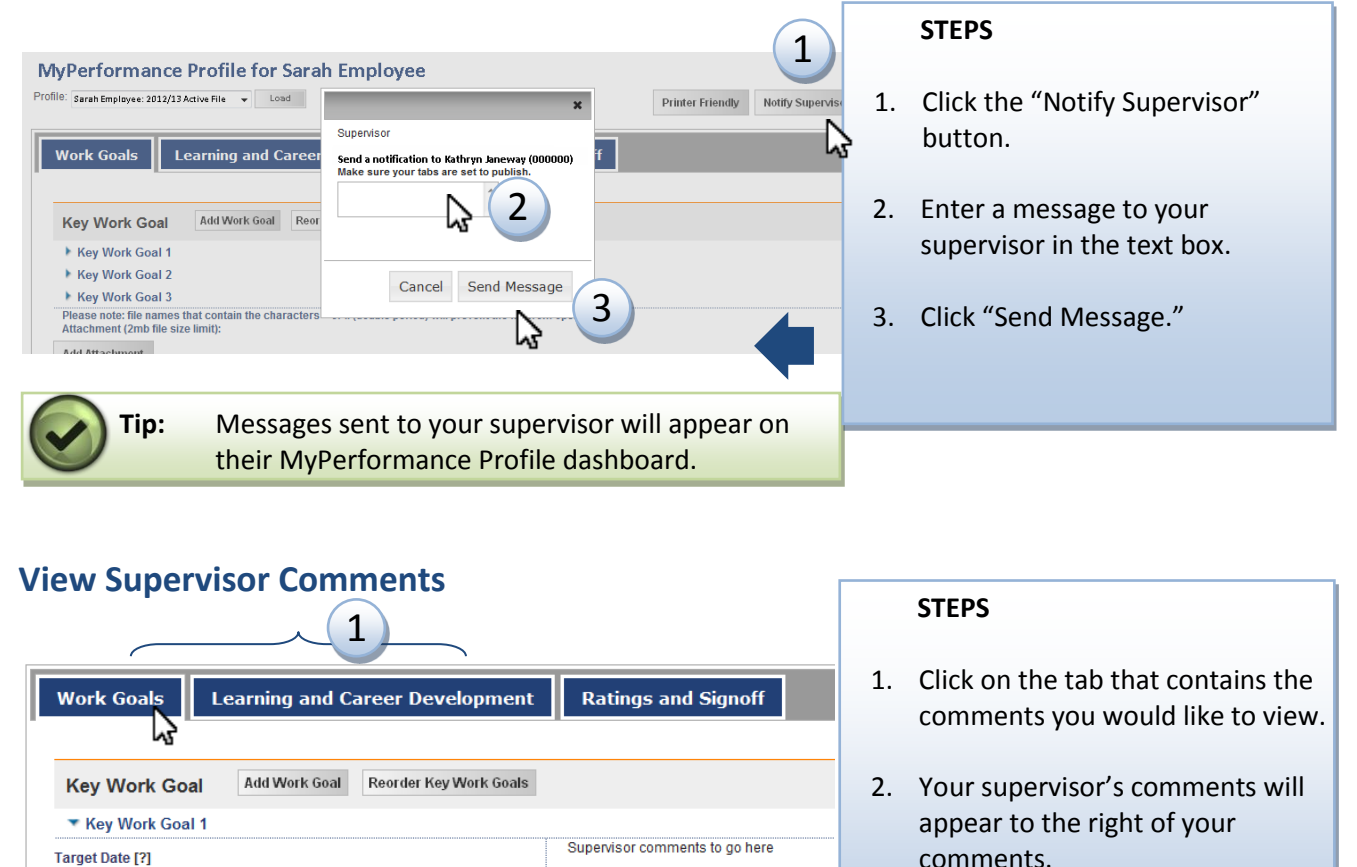

# <span id="page-11-2"></span>Access MyPerformance Resources

We have several resources available to support both supervisors and employees in having effective MyPerformance conversations. You may access them from the top menu of the MyPerformance Profile.

**Tip:** Your supervisor's comments will appear only if they have used the "publish" feature.

2

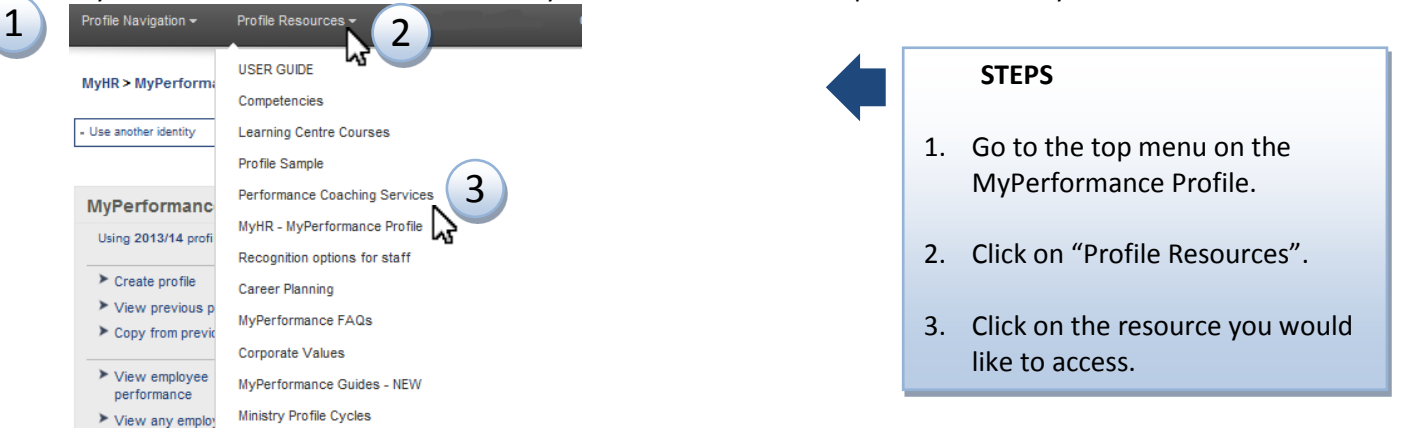

# <span id="page-12-0"></span>Understanding Your Rating Profile

From the "Ratings and Signoff" tab, you can self-assess your overall performance rating (optional), add comments to support your self-assessment, and sign off your profile.

### <span id="page-12-1"></span>**Step 1: Provide a Self-assessment of Your Performance**

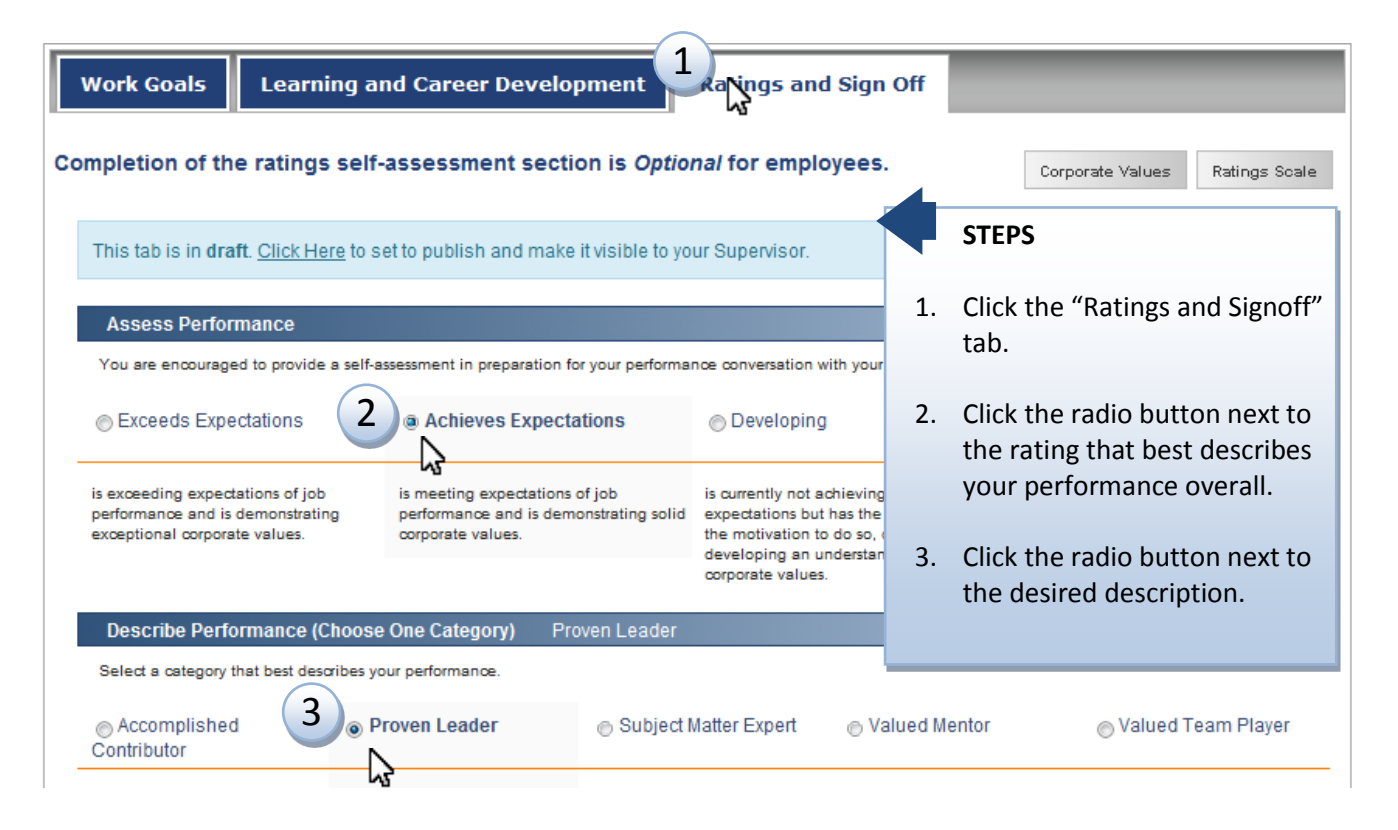

<span id="page-12-2"></span>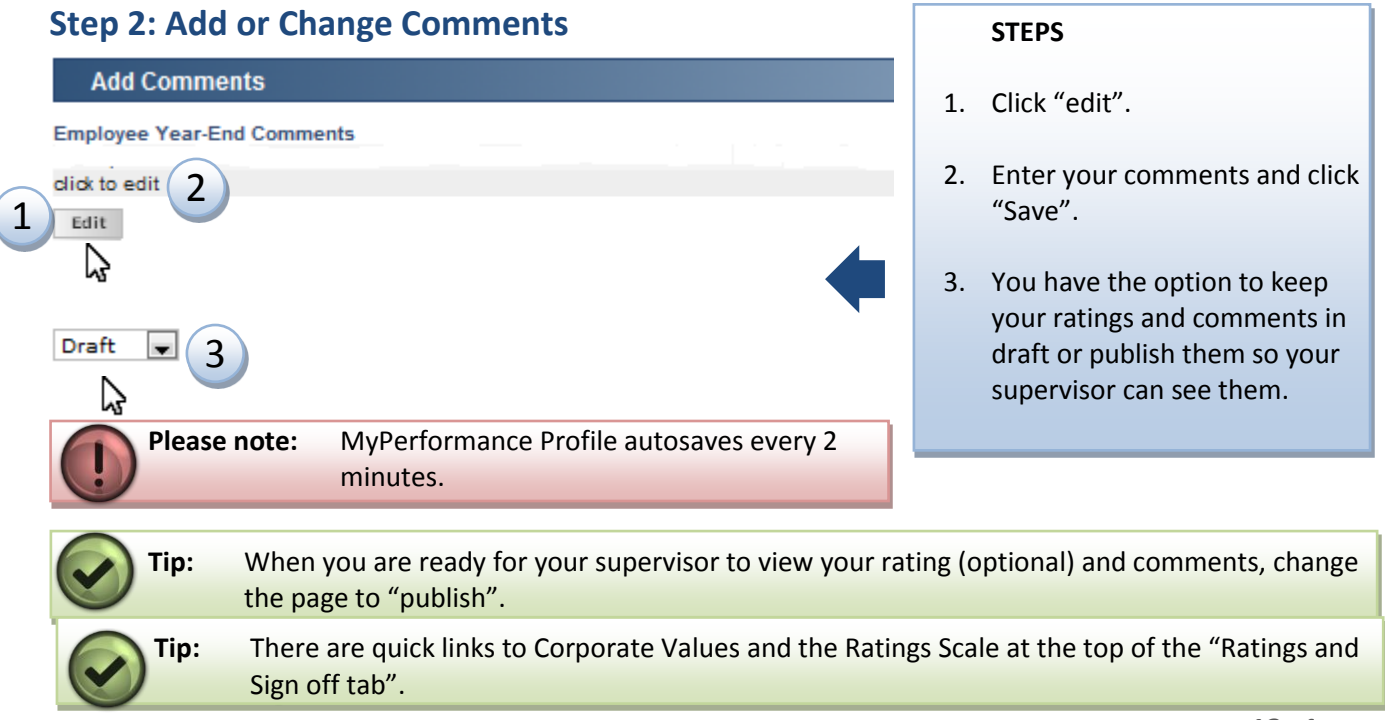

## <span id="page-13-0"></span>**Step 3: Sign or Unsign Your MyPerformance Profile**

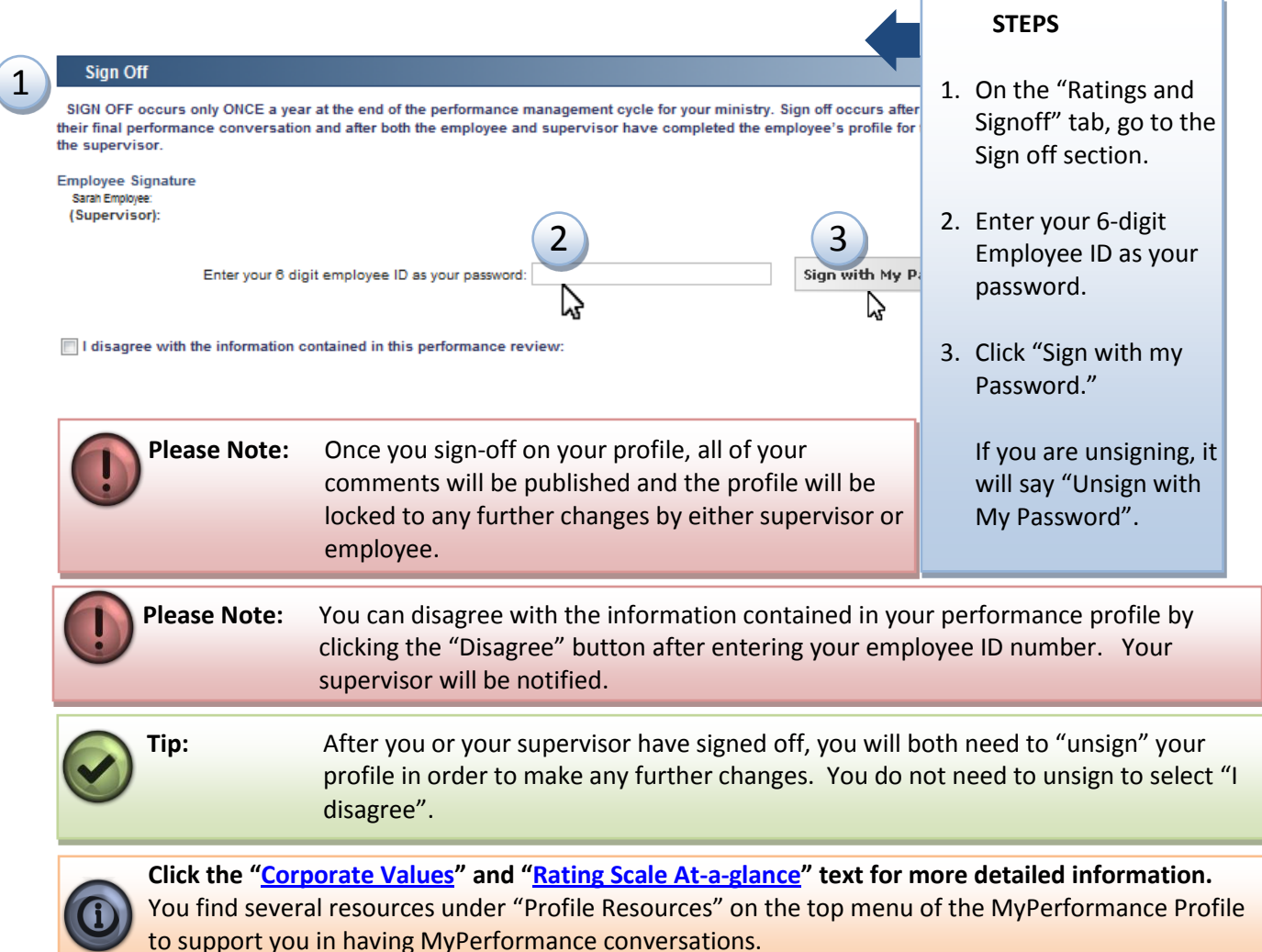

## <span id="page-13-1"></span>Managing Your Profile

There are several profile management features available to you from the main MyPerformance Profile page. Some of these features include: view previous profiles, archive your profile, copy information from previous profiles, and manage to-do list items.

#### <span id="page-13-2"></span>**View Previous Profiles**

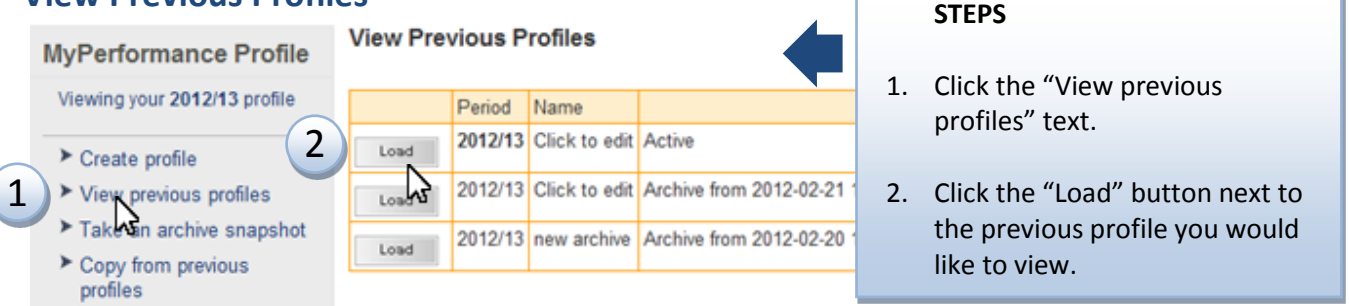

**14**  $\frac{1}{2}$ **Tip:** You can use your previously archived profiles to help fill out your current profile, to reflect on your past performance reviews, or any other way you find useful.

<span id="page-14-0"></span>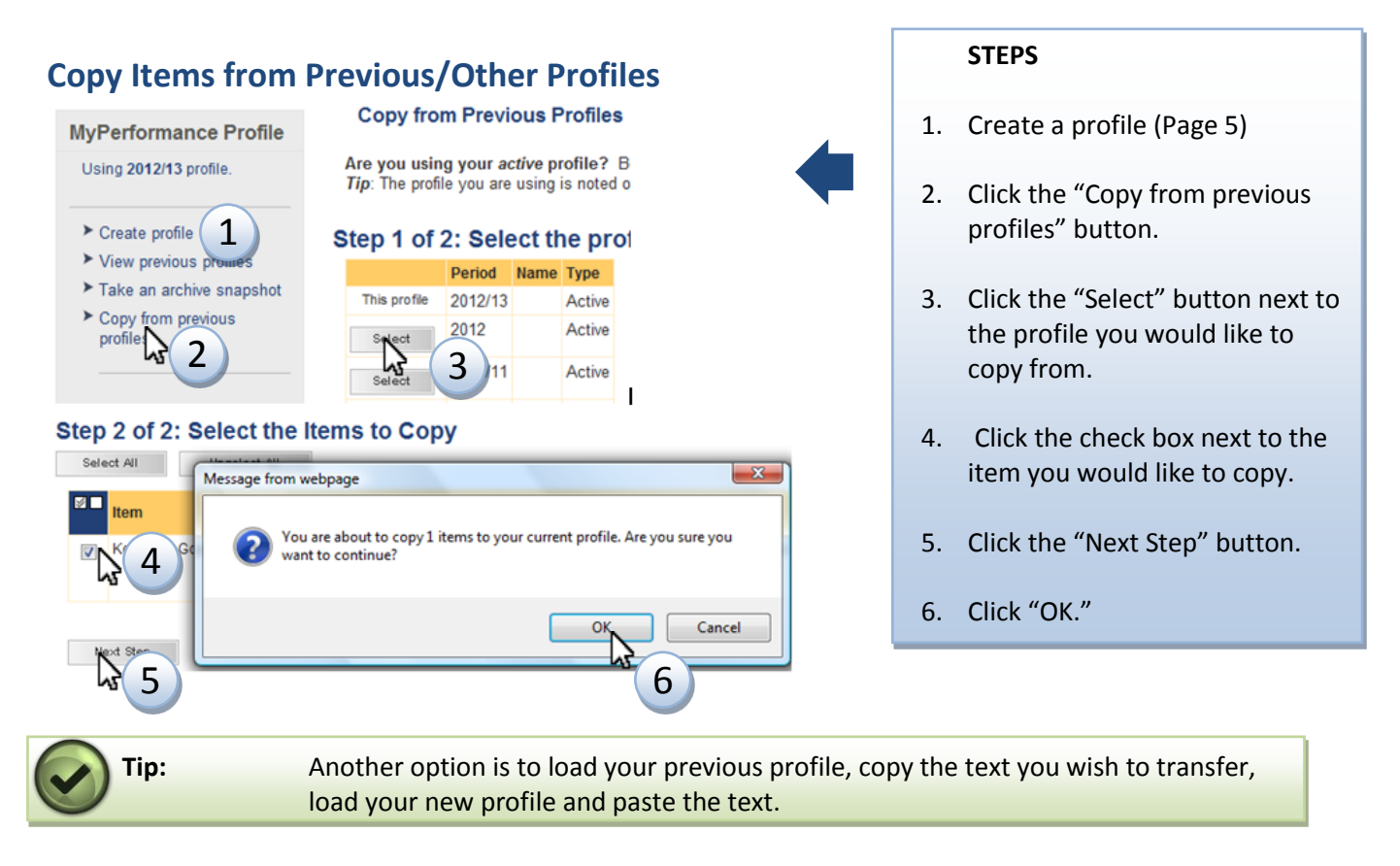

### <span id="page-14-1"></span>**Print or Save Your Profile to Your Desktop**

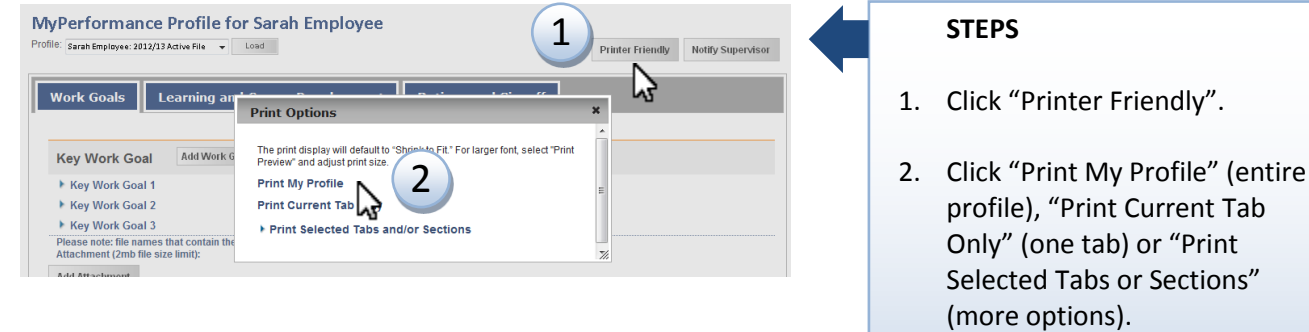

3. To print, look for the print icon on the new window that loads. To save, click "File" on the new window that loads, and then click "Save as" to save a PDF to your desktop (not shown).

## <span id="page-15-0"></span>My To-Do List

The "My To-Do List" is a list of reminders. Items will appear on the "My To-Do List" when you manually add them, when your supervisor or employee sends a message to you using the notify button, or when a system administrator sends out a mass item. The "My To-Do List" is viewable from the main MyPerformance Profile page (also called "My Profile Dashboard") if you scroll to the bottom of the page.

### <span id="page-15-1"></span>**Add a To-Do Item**

<span id="page-15-2"></span>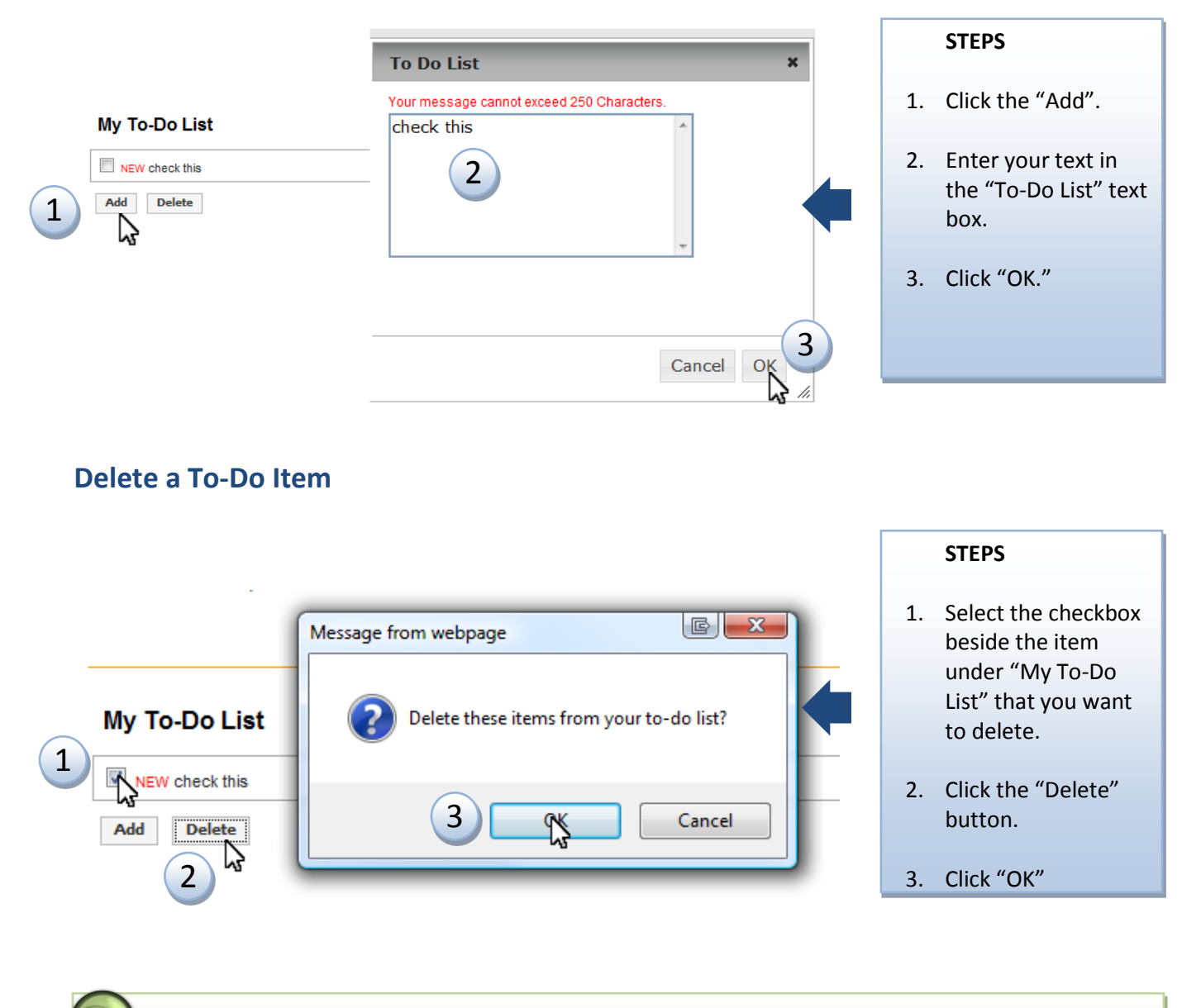

**Tip:** You can click and drag to highlight and delete more than one item at a time.

**Still have questions? Contact [MyHR](http://www2.gov.bc.ca/myhr/static.page?ContentID=71ba3133-44e7-b440-11db-284ad666a504) for help.**

# <span id="page-16-0"></span>Supervisor Extras

## <span id="page-16-1"></span>Navigating MyPerformance Profile

Supervisors use the same process to access MyPerformance Profile as employees. The supervisor profile has a few extra options from the side navigation and top menu, such as: Copy items for my employees, View overall performance, and View reports.

e FAQ

ing.

#### **Side navigation: Top Menu Navigation:**

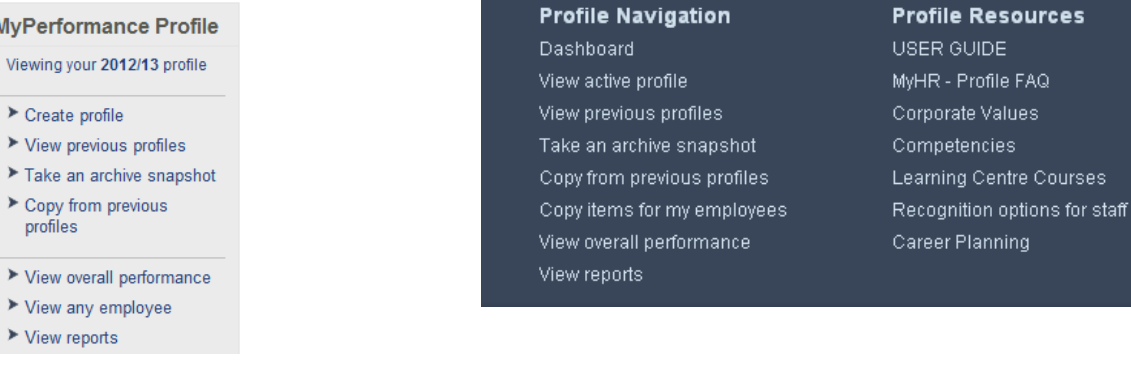

#### **My Employees**

The section titled "My Employees" gives you a snapshot display of the people on your team for the current year. You can view archived profiles for previous years by clicking on the corresponding year in the dropdown box.

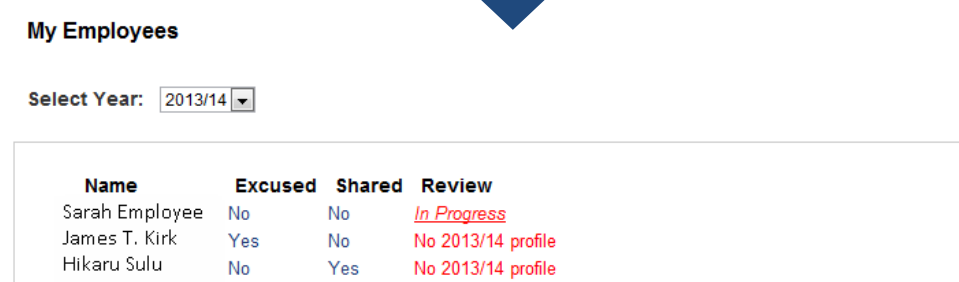

#### **Excused column:**

A "Yes" in this column means that the employee is excused and does not need to create a profile (for example, they are currently on maternity leave). A "No" means he or she is not excused. Click on the current state of that employee's excused status to change it.

#### **Shared column:**

A "Yes" in the shared column means that the employee's profile has been shared with one or more direct supervisors for clear business purposes. A "No" means you have not granted another supervisor access to view the employee's profile. Click on the current state of that employee's shared status to change it.

#### **Review column:**

A date in the review column means the profile is signed off as of that date. An "In Progress" means that a profile has been created and it is not yet complete and signed off. Clicking on the text in the review column will open the employee's profile.

# <span id="page-17-0"></span>Enhancing Your Employees' Goals

### <span id="page-17-1"></span>**Provide Comments on an Employee's Goals**

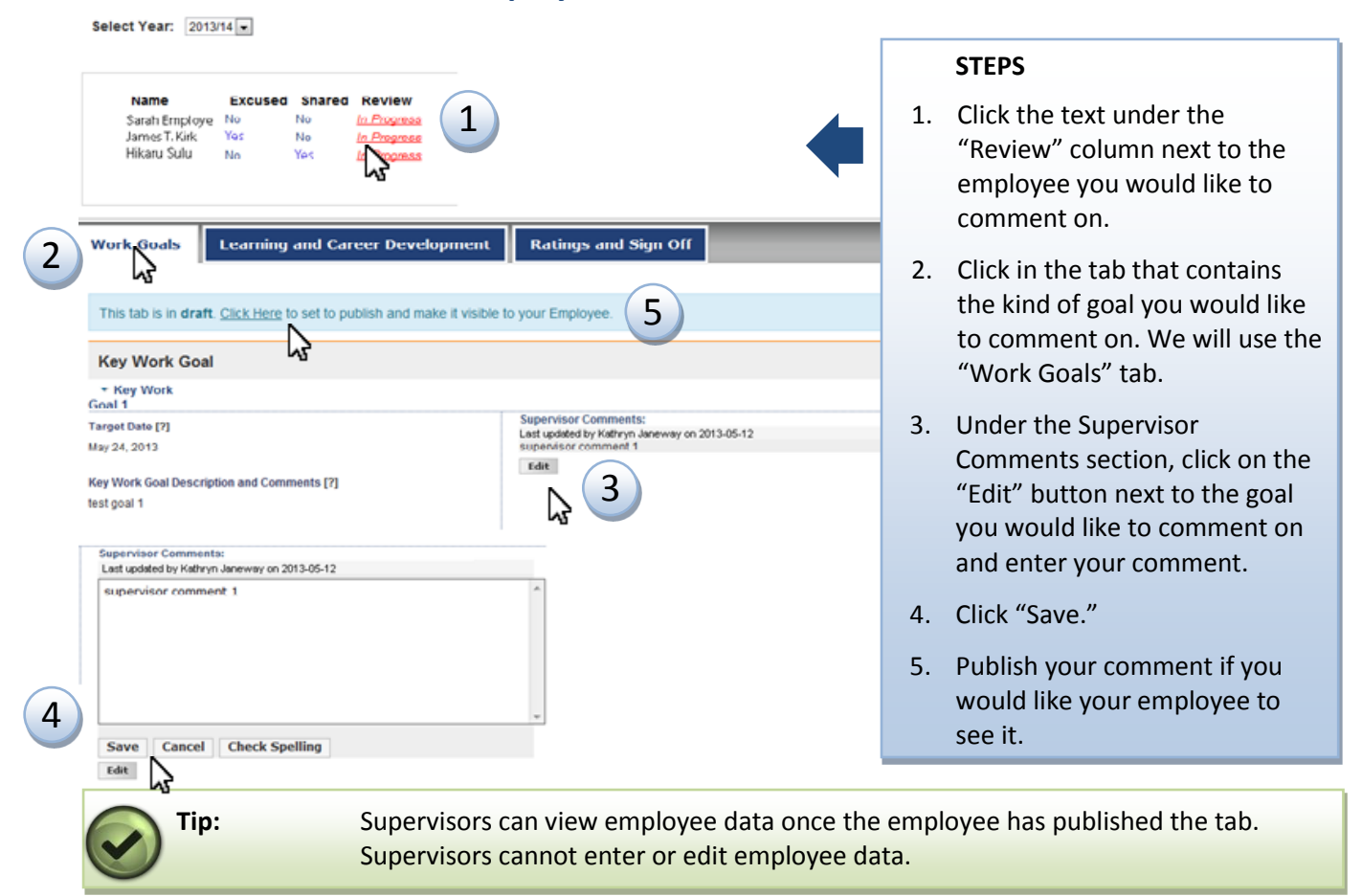

### <span id="page-17-2"></span>**Notify an Employee**

#### **My Employees STEPS** Select Year: 2013/14 1. Click the text under the **Name Excused Shared Review** 1 Sarah Employee No No In Progress In Progress<br>No 2013/14 profile<br>No 2013/14 profile "Review" column next to the James T. Kirk  $\mathsf{No}$ Yes Hikaru Sulu **No** Yes employee you would like to comment on. Notify 2 Employee rz, Printer<br>Friendly 2. Click the "Notify Employee" button. Employee 3. Enter your message. Send a notification to Sarah Employee (000001)? 3  $\downarrow$ じ 4. Click the "Send Message" button. Cancel Send Message 4 ぱ **Tip:** Your employee will see the message in their "To-Do List" when they visit their profile.

## <span id="page-18-0"></span>Rating and Signoff of Your Employees' Profile

There are four steps to the rating and signoff process in the "Ratings" tab. In the first step you will rate your employee's overall performance, and in the second step you will provide a specific descriptor of their performance.

## <span id="page-18-1"></span>**Step 1: Select or Change a Rating for an Employee**

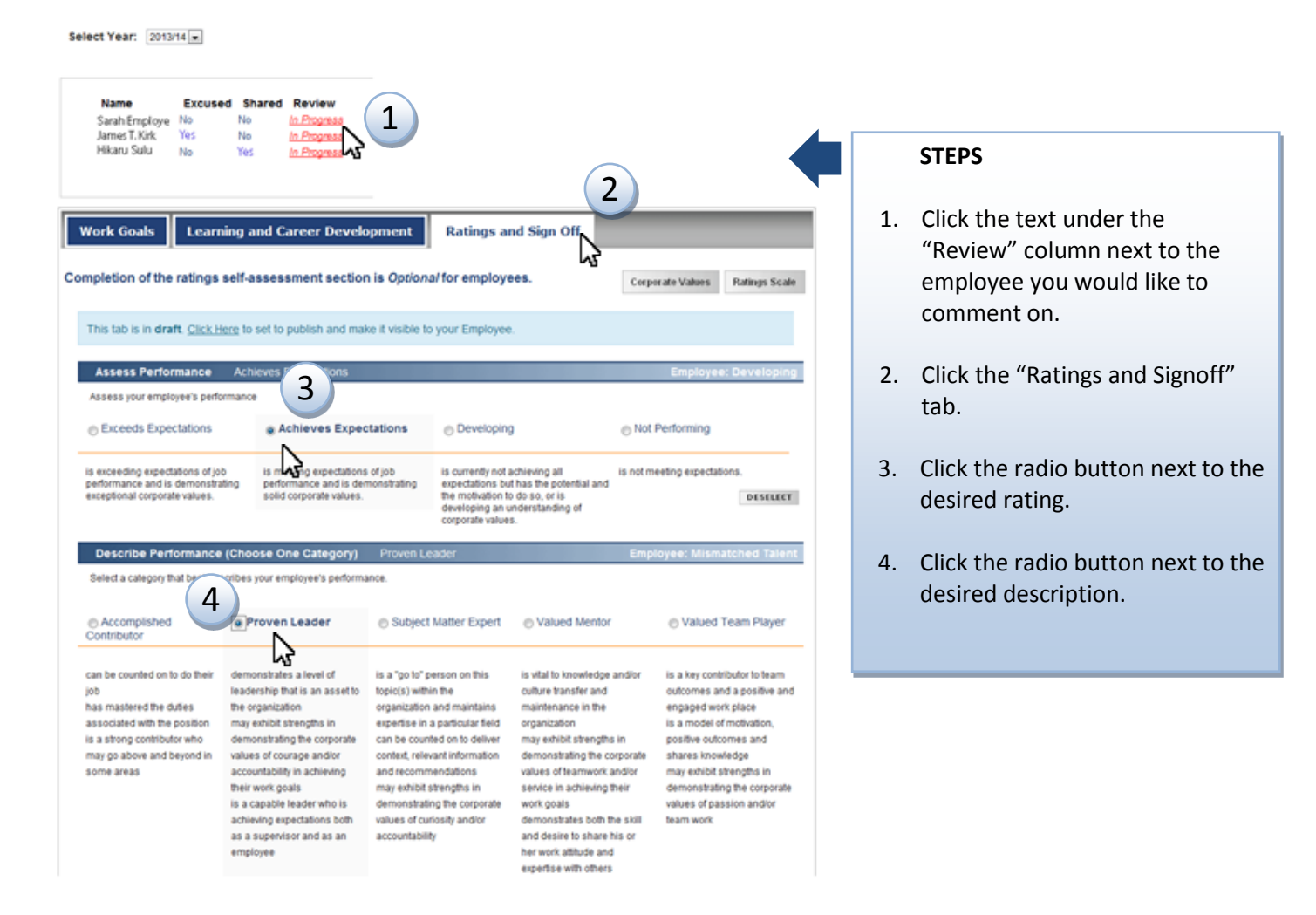

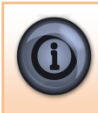

**Click the "[Corporate Values](https://employee.gov.bc.ca/uploads/Corporate%20Values.pdf)" and "[Rating Scale At-a-glance](https://employee.gov.bc.ca/uploads/Ratings%20at%20a%20glance.pdf)" text for more detailed information.** You find several resources under "Profile Resources" on the top menu of the MyPerformance Profile to support you in having MyPerformance conversations.

#### <span id="page-19-0"></span>**Step 2: Add or Change Your Comments to an Employee's Profile**

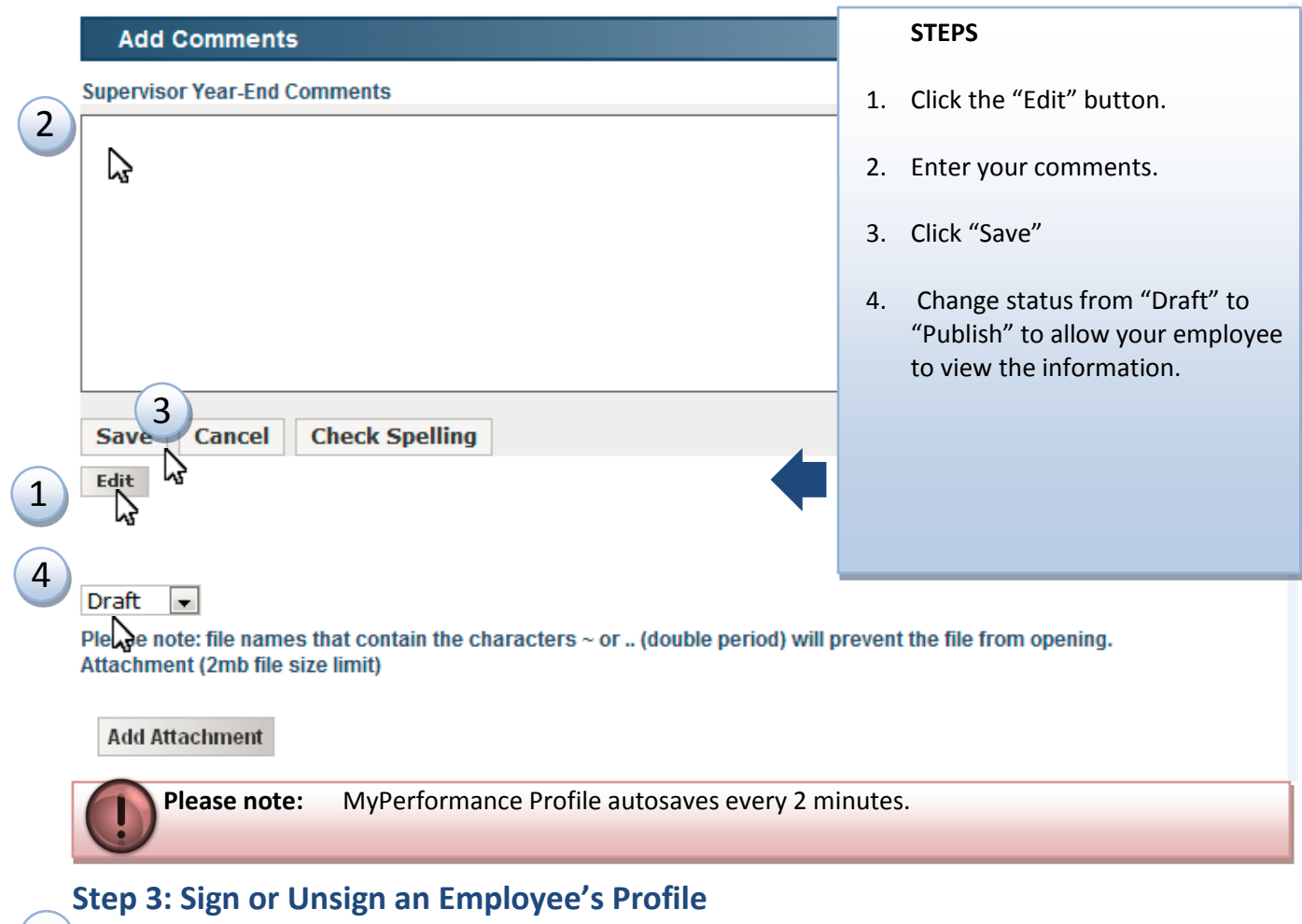

<span id="page-19-1"></span>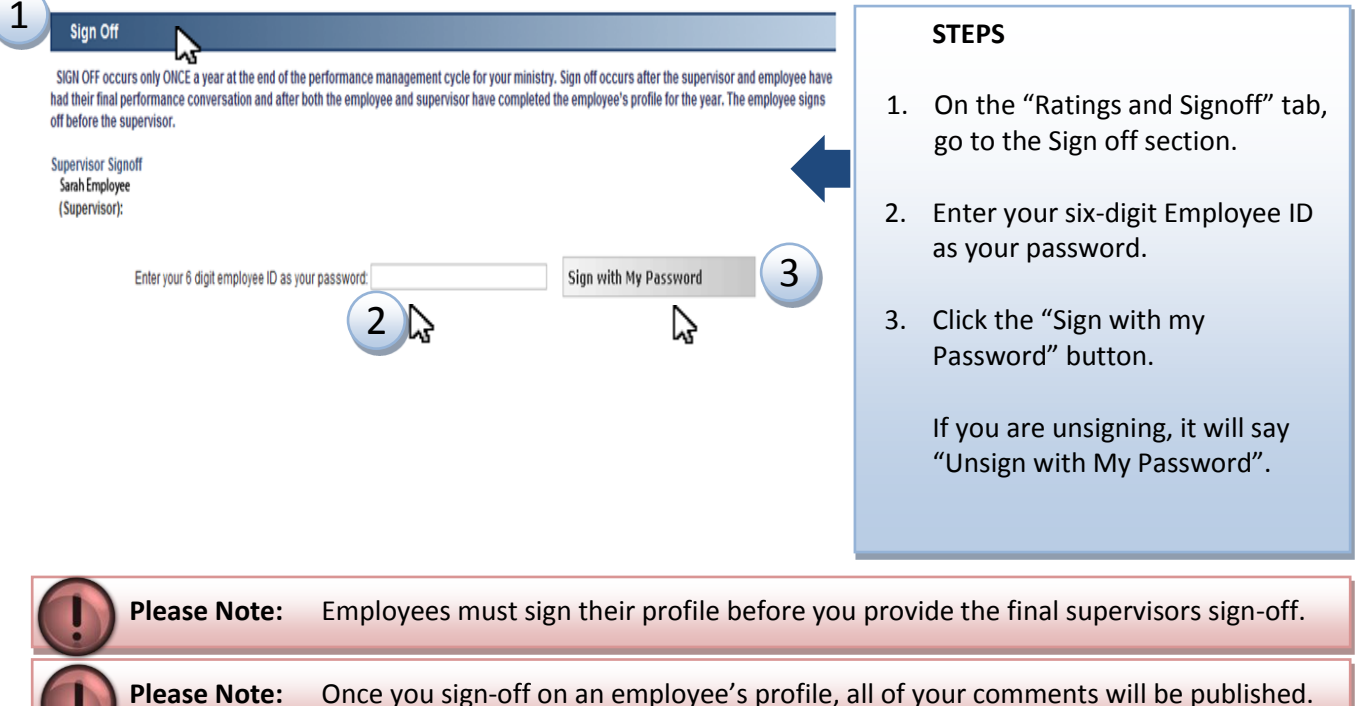

# <span id="page-20-0"></span>Managing Your Employees' Profile

There are several profile management features available to you from the main MyPerformance Profile page. Some of these features include: copy items to employee profiles, view overall performance of employees, excuse and unexcuse employees, and share and unshare employees.

#### **STEPS** MyPerformance Profile  $\triangleright$  Create profile  $\blacktriangleright$  View previous profiles 1. Click the "Copy items for my employees" text. Take an archive snapshot Copy from previous<br>profiles 2. Click the "Copy from Employees" text. Copy items for my<br>
employees<br>
View of **AT** performance 3. Click the "Select" button next to the profile  $\triangleright$  View rep you want to copy from. **Select the Source Profile** 4. Click the box next to the profile you would Copy from Employees<br>Select from Cofyour employees<br>Select from Corpulate to cop  $\overline{2}$ s to convifrom like to copy to. Select from a t molate to cor Displaying 3 employee reporting to Kathryn Janeway 5. Click the "Next Step" button. **Type Period File** Source Employee Select Kathryn Janeway EXM 2013/14 View Selen Sarah Employee ENM 2013/14 View 6. Click the box next to the goal you would like **Selenary** James T. 3 MM 2013/14 View ENM 2013/14 to copy. Select Hikaru Sulu View **Select the Target** 7. Click the "Copy items from…" button. Copy to Employees<br>Copy the selected items to your Employees Copy to Template<br>Copy the selected items to a template 8. Click "OK." Displaying 3 employee reporting to Kathryn Janeway. Employee Jobtype Period File<br>Kathryn Janeway EXM 2013/14  $\boxed{\text{Z} \square}$  Employee View Sarah Employer FMM 2013/14 View<br>Hikaru Sulu 2013/14 View<br>Hikaru Sulu 2013/14 View 2013/14 View 2013/14 View Select Plement to Copy (000001) Sarah Employee's 2012/13 active file  $\frac{3}{2}$  Item Copy To Description Key Work Goal Key Supervise, evaluate and ensure effective training and management of program staf.  $\mathbb{Z}$  $6<sup>Work</sup>$ Learning Supervise, evaluate and ensure effective training and management of program staf. Learn Goal Copy items from (000001)Sarah Employee's 2013/14 active file Message from web 7  $\mathbb{E}$   $\mathbf{x}$ You are about to copy 1 item from (000001) Sarah Employee's 2013/14<br>active file to (000000) employee. 2 WARNING: Whowavo.<br>These items will be added into the target Employee's current<br>file, existing items are NOT overwritten. Therefore be careful<br>not to copy the same item more than once, otherwise you will have to<br>clean them up manual

8

## <span id="page-20-1"></span>**Copy Items to an Employee Profile**

## <span id="page-21-0"></span>**Copy Items to a Profile from a Template**

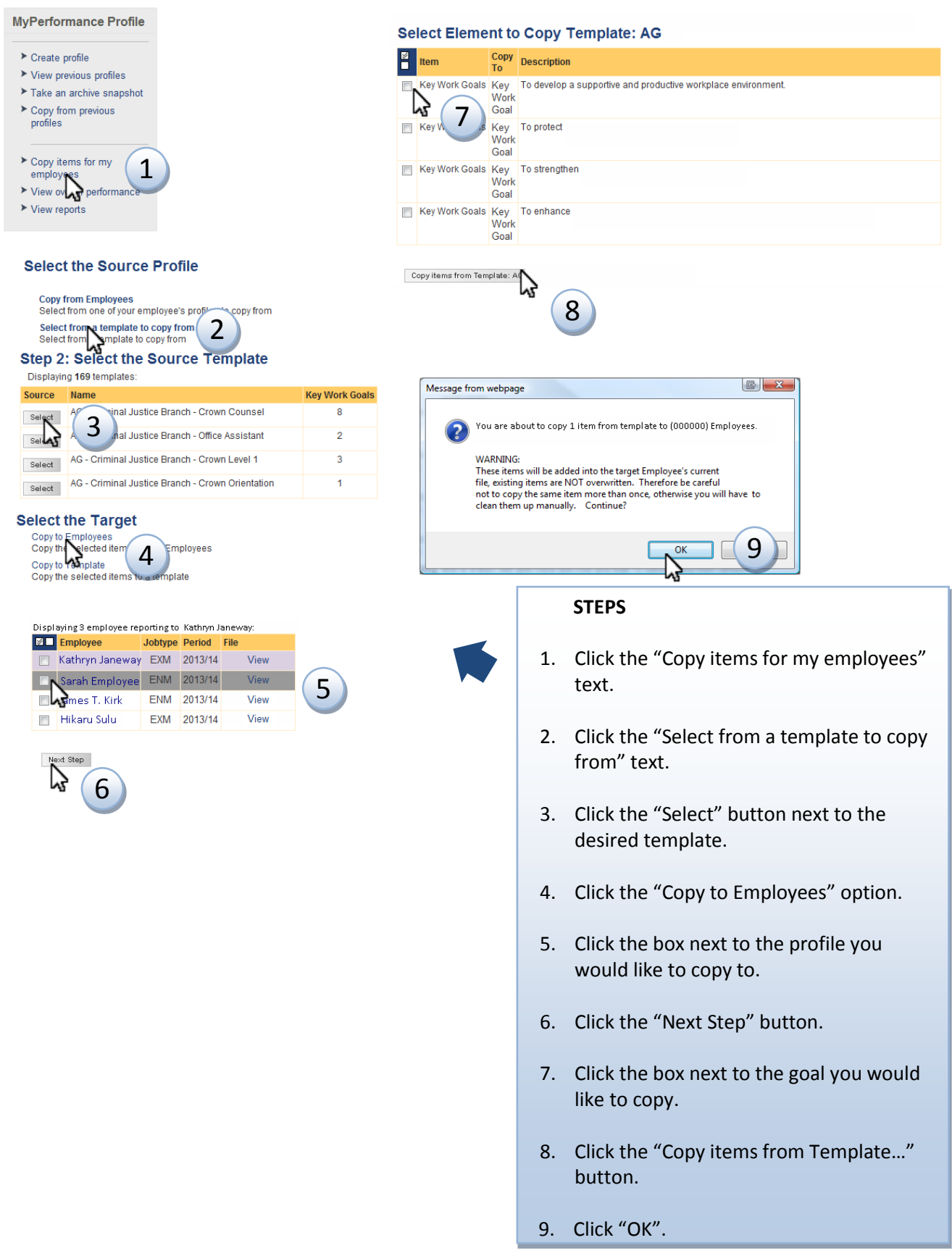

#### <span id="page-22-0"></span>**View Overall Performance Ratings of Your Employees**

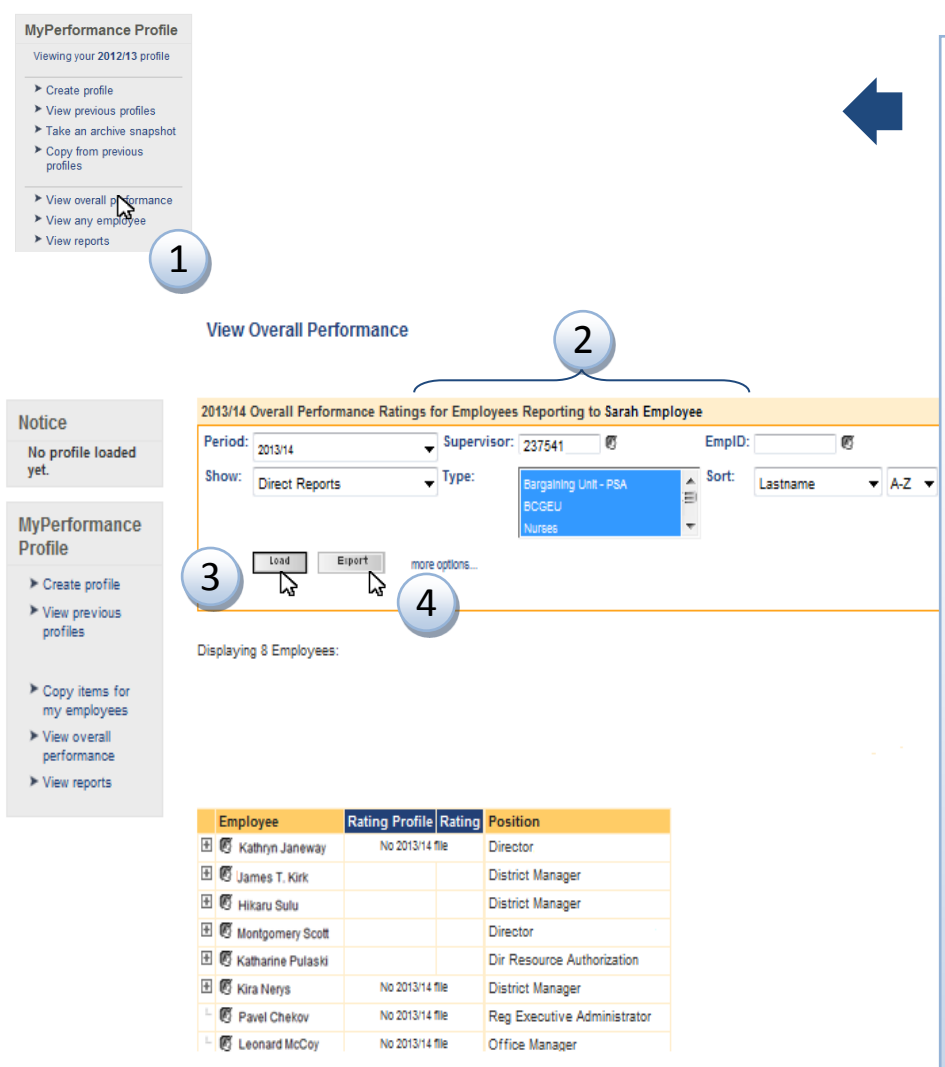

#### **STEPS**

- 1. From the MyPerformance Profile home page, click "View Overall Performance."
- 2. Select your search parameters from the following options:
	- a. Click "Period" to select the desired timeframe.
	- b. Click "Show" to select the group of employees you want to run a report on.
	- c. Click "Supervisor" to select a subordinate supervisor if you would like to run a report for a particular unit within your program area.
	- d. Select "EmpID" to select a particular employee you want to run a report on.
	- e. Click "Type" to narrow the report to one type of position.
	- f. Click "Sort" to identify how to organize the report.
	- g. Click "More Options" to run a report by ministry code or department ID.
- 3. Click "Load" to run the report. Scroll down the screen to view the report.
- 4. Optional: Click "Export" to generate the report in an Excel spreadsheet.

#### <span id="page-23-0"></span>**Excuse/Unexcuse an Employee**

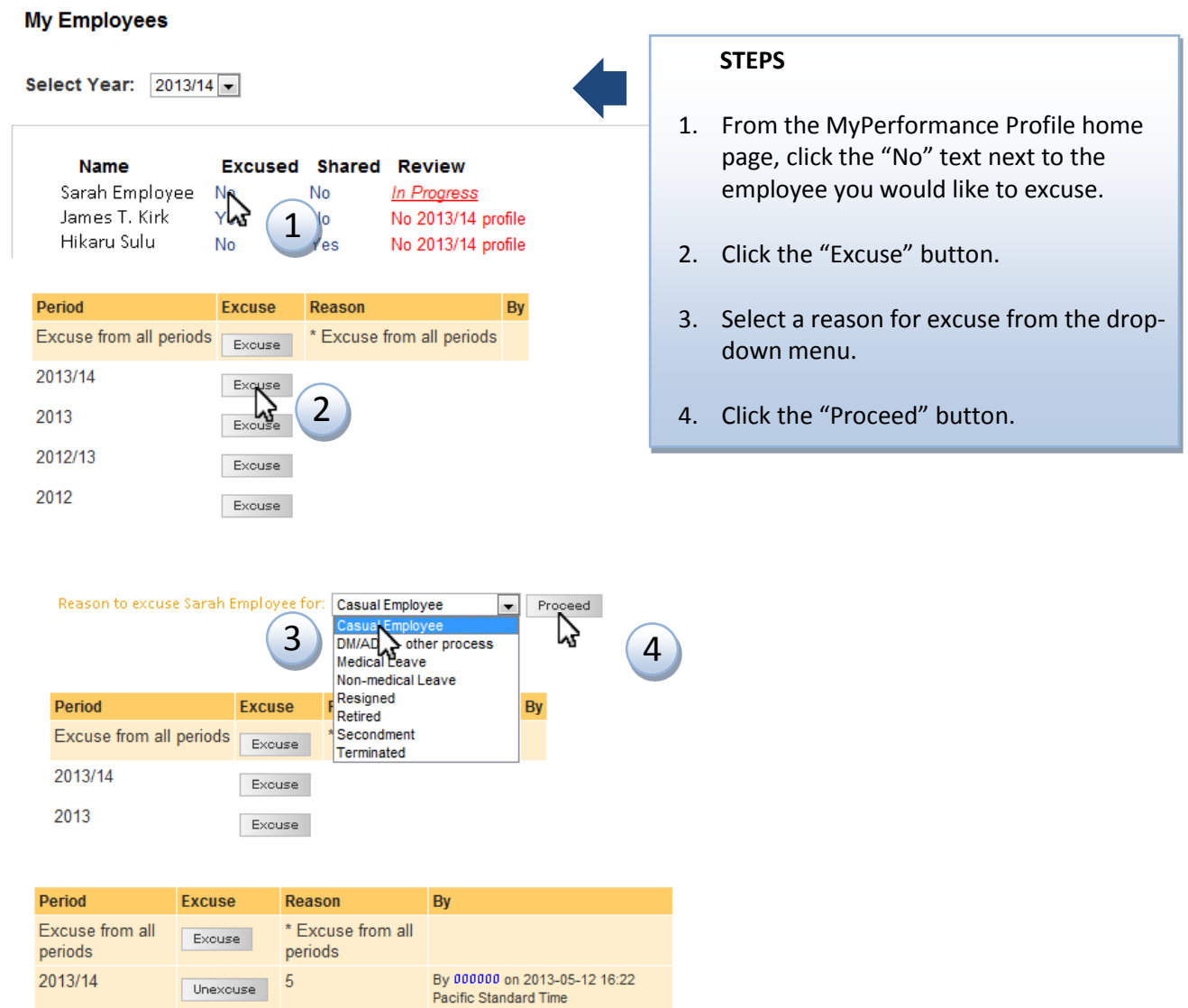

**Tip:** To unexcuse an employee, follow the steps 1 and 2 above, and click "UnExcuse."

**Please Note:** The only reasons employees can be excused are: **-** Employee has retired, resigned, terminated, or is on secondment to another agency outside government, **-** Employee is on leave, such as medical, maternity, or deferred salary leave **-** Employee is a casual employee, such as temp agency employees (does not include auxiliaries).

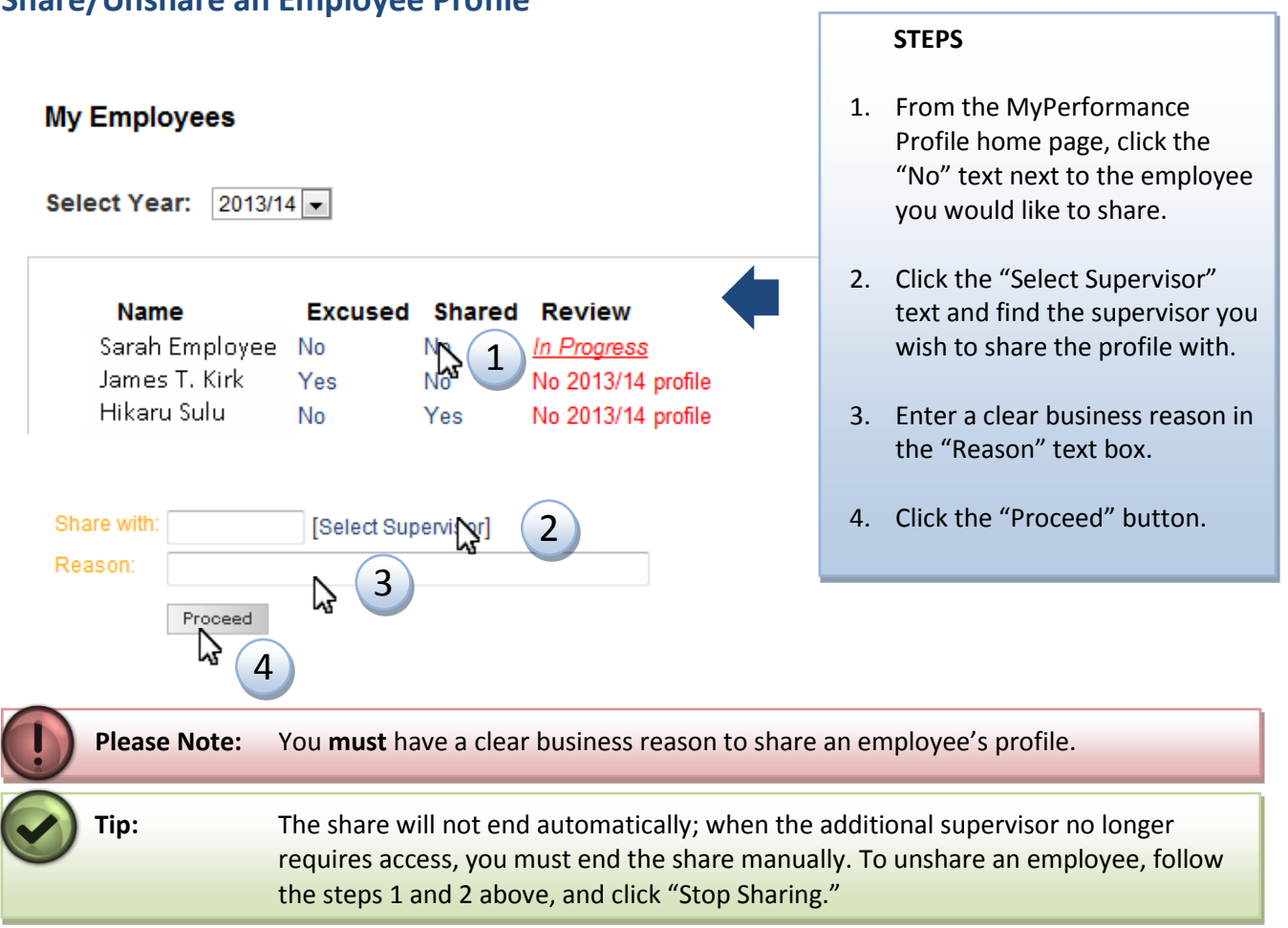

### <span id="page-24-0"></span>**Share/Unshare an Employee Profile**

## <span id="page-25-0"></span>View Reports

The "View Reports" function allows you to see an overview of your employees' MyPerformance profile status.

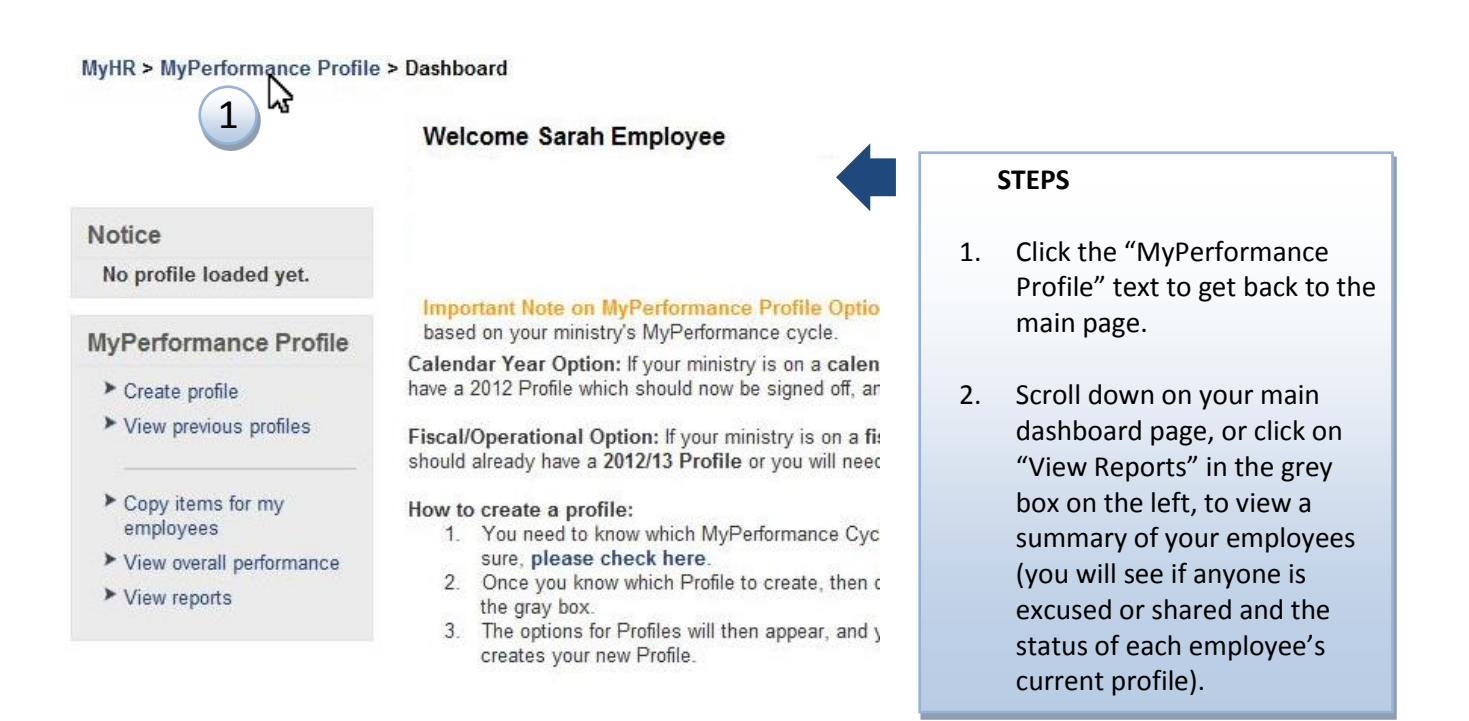

2

#### **My Employees**

Select Year: 2013/14 -

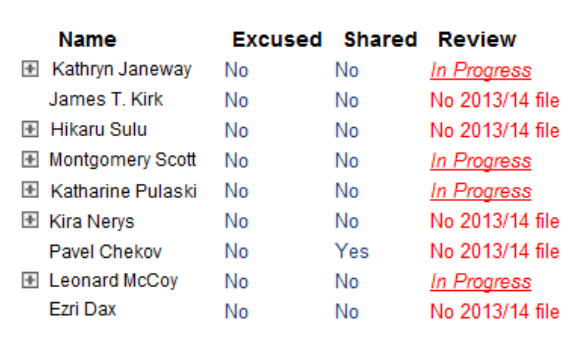

# **Still have questions? Contact [MyHR](http://www2.gov.bc.ca/myhr/static.page?ContentID=71ba3133-44e7-b440-11db-284ad666a504) for help.**